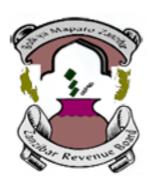

# Fiscal Cash Register (FCR)

# Device User Manual

# **Table of Contents**

| 1. | Basic Operation          |          |                          | 3 -  |
|----|--------------------------|----------|--------------------------|------|
|    | 1.1. System introduction |          |                          | 3 -  |
|    | 1.2.                     | Turn o   | on/off FCR               | 3 -  |
|    | 1.3.                     | Initiali | ze system                | 6 -  |
|    | 1.4.                     | Login    |                          | 8 -  |
| 2. | System Functions         |          |                          | 9 -  |
|    | 2.1.                     | НОТЕ     | HOTEL                    |      |
|    |                          | 2.1.1.   | Room setting             | 10 - |
|    |                          | 2.1.2.   | Accommodation management | 16 - |
|    |                          | 2.1.3.   | Accommodation records    | 24 - |
|    | 2.2.                     | RESTA    | AURANT                   | 25 - |
|    |                          | 2.2.1.   | Category Setting         | 26 - |
|    |                          | 2.2.2.   | Menu setting             | 27 - |
|    |                          | 2.2.3.   | Order                    | 28 - |
|    |                          | 2.2.4.   | Order History            | 32 - |
|    | 2.3.                     | SHOP     |                          | 34 - |
|    |                          | 2.3.1.   | Goods Management         | 35 - |
|    |                          | 2.3.2.   | Inventory Management     | 37 - |
|    |                          | 2.3.3.   | Goods Sales              | 41 - |
|    |                          | 2.3.4.   | Refund                   | 44 - |
|    | 2.4.                     | COME     | BINED RECEIPT            | 46 - |
|    |                          | 2.4.1.   | Comprehensive Receipt    | 46 - |
|    | 2.5.                     | COMN     | MON FUNCTION             | 48 - |
|    |                          | 2.5.1.   | Report Management        | 49 - |
|    |                          | 2.5.2.   | Device Self-check        | 51 - |
|    |                          | 2.5.3.   | Receipt Management       | 52 - |
|    |                          | 2.5.4.   | Questionnaire            | 58 - |
|    |                          | 2.5.5.   | Fault Report             | 59 - |
|    |                          | 2.5.6.   | Setting                  | 61 - |
|    |                          | 2.5.7.   | Frequent Contacts        | 65 - |
|    |                          | 2.5.8.   | Interface service        | 67 - |
| 3. | Other                    |          |                          | 68 - |
|    | 3.1. Message             |          |                          | 68 - |
|    | 3.2.                     | Chang    | e Password               | 69 - |
|    | 3.3.                     | Logou    | t                        | 70 - |

# 1. Basic Operation

# 1.1. System introduction

ZRB provides electronically device called Fiscal Cash Register (thereinafter referenced as FCR) to Zanzibar hotel taxpayer for issuing receipt, recording transaction and uploading receipt data. This user manual describes how to use the FCR and some important notices. This manual includes three parts, i.e. basic operation, major function modules and other basic functions. The System Functions section describes several function modules, including hotel room management, receipt issuance management for catering services, receipt issuance management for retail, comprehensive receipt issuance and common functions. The version of FCR described in the manual is V1.0.

#### 1.2. Turn on/off FCR

#### 1. Turn on FCR

Connect power supply. Press the yellow button located at left bottom corner of FCR keypad.

2. Turn off FCR

Press and hold the yellow button located at left bottom corner of FCR keypad.

- 3. WiFi connection
  - Slide from top of screen. The WiFi connection prompt is shown. If the connection is successful, FCR will connect the wireless network automatically in the future. However, if the password of the wireless network is changed, user needs to do this step again.
- 4. User logs in: Turn on FCR, open function list and press the function button in the middle.

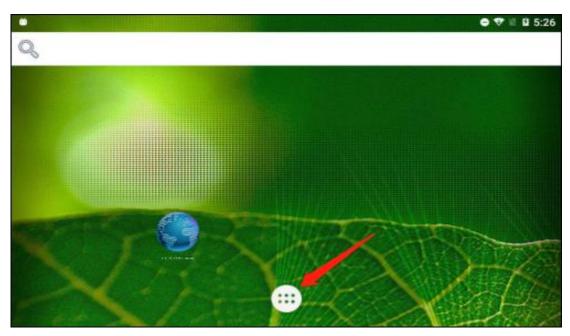

5. Press icon named Tax Control to start the APP, as shown below.

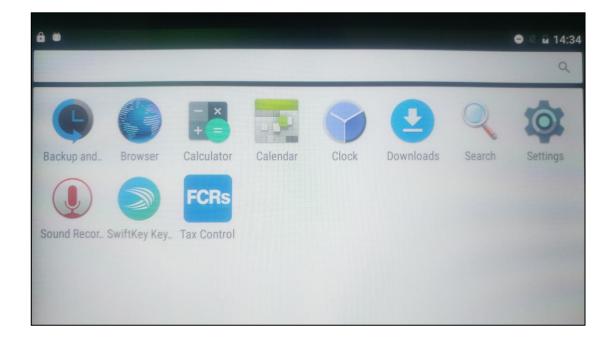

#### 6. Usage of USB flash disk

#### Function: configure privilege of USB flash disk.

User needs to use USB flash disk if user wants to import or export data. Please refer to steps described below.

#### Steps:

 There are several ports on the back of FCR, such as power supply, ethernet port, scanner gun port and 2 USB ports, as shown below. Insert USB flash disk into USB1 or USB2 port.

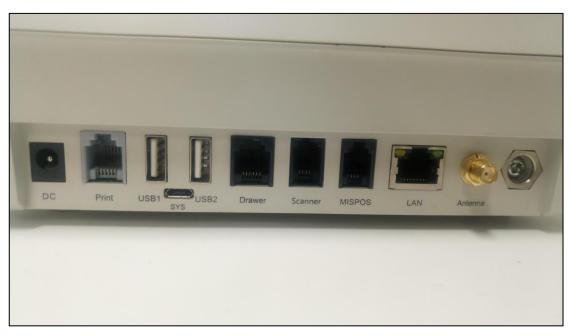

2. Configure system device: Press 'Settings' -> 'Accessibility' and enable OTG. In case OTG button is disabled, insert data cable into 'SYS' port to connect FCR with external device.

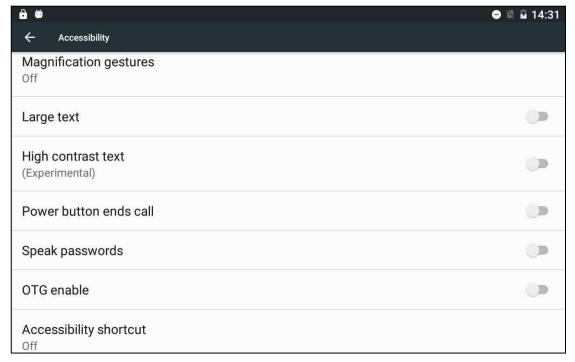

3. System displays a prompt box, as shown below. Press 'ALLOW' button to use USB flash disk within scope of Tax Control APP. If user presses 'DENY' button, USB flash disk cannot be connected in Tax Control APP thus it cannot be used for data import and export. However, usage of USB flash disk out of scope of Tax Control APP is not affected. USB flash disk can be used normally.

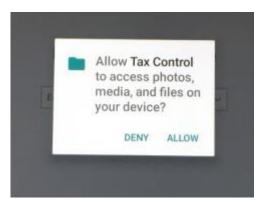

# 1.3. Initialize system

#### Function: Configure initialization settings for Tax Control APP

There are a few basic settings to be configured after user gets a new FCR or reinstalls the APP. Please refer to following steps to configure FCR.

#### Steps:

1. Select language: Select your favorite language from the dropdown list. Currently there are two options, English and Kiswahili. Press 'Next Step';

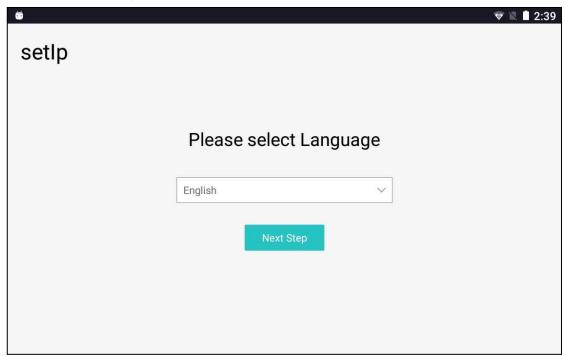

2. Enter taxpayer's ZNO. If you want to change previous settings, press 'Previous Step' button. Otherwise, Press 'Next Step' button;

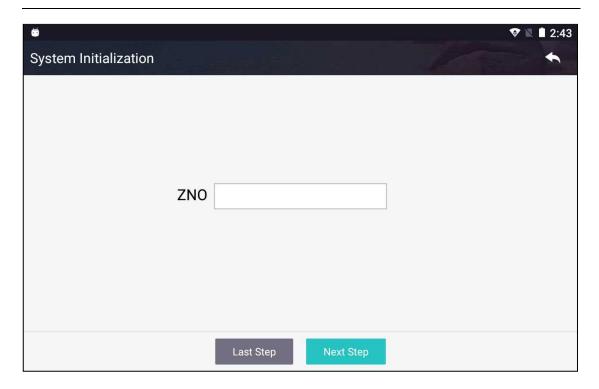

3. Verify information. If anything is incorrect, you may press 'Previous Step' to go back and correct information. Otherwise, press 'Ok' button to complete initialization setting;

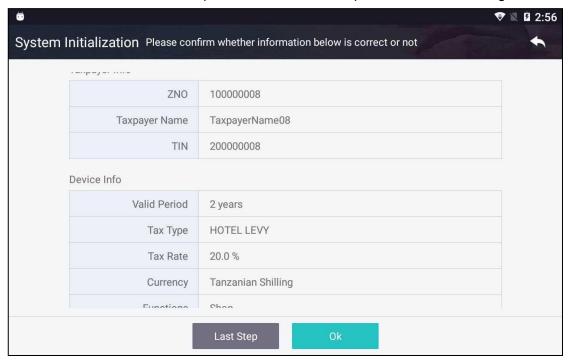

4. Following screen is shown. You may wait until the timer counts down to 0 to restart system or press 'Restart Immediately' button to force an immediate system restart.

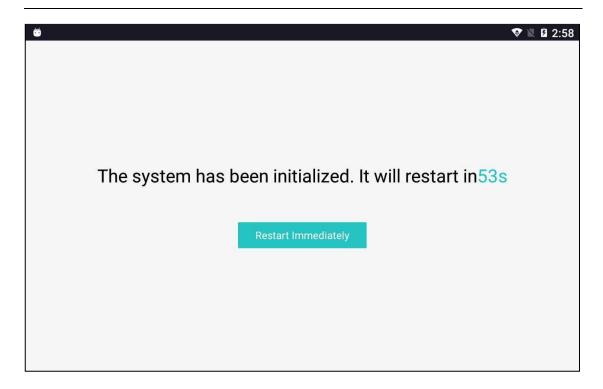

# 1.4. Login

Function: Log in Tax Control APP.

#### Steps:

 Log in: Open Tax Control APP login page. Enter username and password and press 'LOGIN' button. System verifies login information. If username and password are correct system displays Home page. Otherwise, system displays a message prompting incorrect login information. User selects login mode by toggling online button, as shown below.

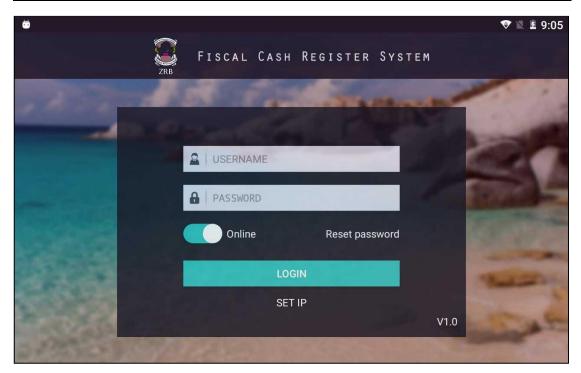

2.Reset password: User presses 'Reset password' button. System displays a confirmation message. User presses 'RESET PASSWORD' button to confirm the operation. The password is reset and the new password is sent to the email account bound to the FCR.

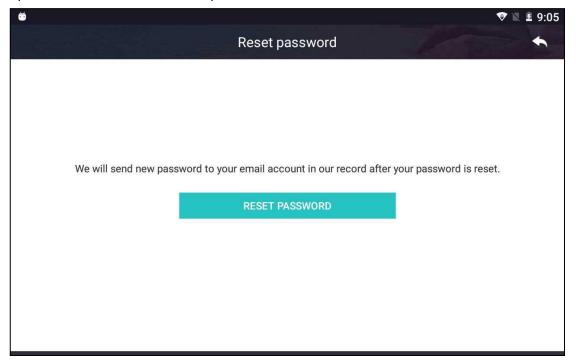

# 2. System Functions

System shows the Home page which contains five (5) icons named 'HOTEL', 'RESTAURANT', 'SHOP', 'COMBINED RECEIPT' and 'COMMON FUNCTION', from left to right.

Note: ZRB sets functions of Tax Control APP based on scope of taxpayer's business

before handing over FCR to taxpayer. For example, if a hotel only provides accommodation service, ZRB sets 'Hotel' function only for Tax Control APP. If a hotel has accommodation, restaurant and retail shop, the functions of Tax Control APP are set to 'Hotel', 'Restaurant' and 'Shop'.

#### 2.1. **HOTEL**

Press 'Hotel' icon to start the function module. There are three (3) sub-modules in this module, namely 'Accommodation Management', 'Room Setting' and 'Accommodation Records', as shown below.

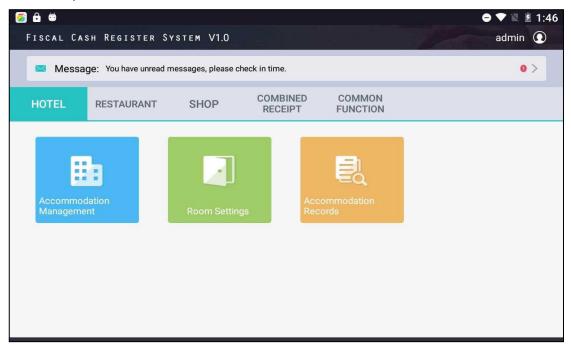

# 2.1.1. Room setting

**Function:** User use this module to create and manage room type and room number. User can use 'Room Price Change Application' function to request change of room price if the price of certain room type is locked.

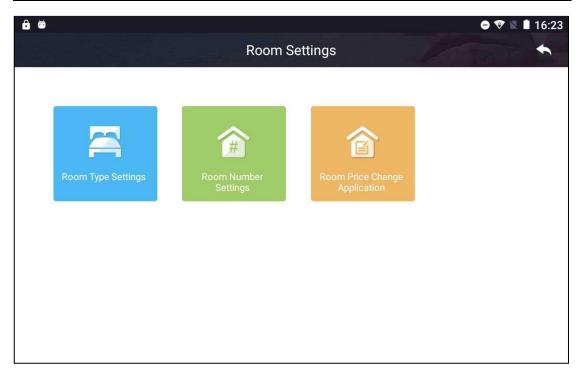

#### 2.1.1.1. Room type settings

Function: Create, modify and delete room type and set price for each room type.

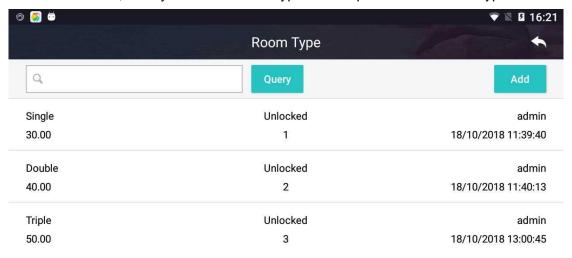

#### Steps:

Please make sure room types are defined properly in the system before adding rooms to the system. Please refer to steps below if room types are not defined.

1. Press 'Add' button on Room Type page. The room type definition page is shown. Enter name, price and room capacity of the room type. Once a room type is defined, price and room capacity of all rooms of the room type use the values defined in definition of the room type. Press 'Save' button to save data.

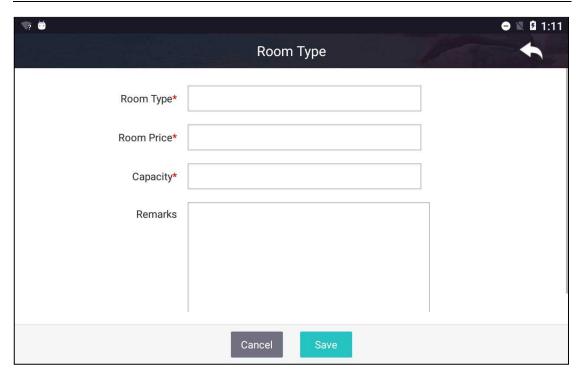

2. Press a room type of room type list on Room Type page to open modification of room type page, as shown below. Enter new values for fields to be modified. Press 'Save' button to save data.

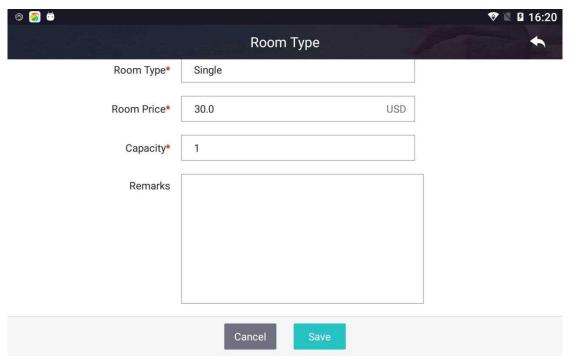

- 3. On Room Type page, User selects a room type, presses it and holds. System displays a confirmation dialog box. User confirms the operation to delete selected room type.
- 4. Once a room type is created, user can create rooms of that room type.

## 2.1.1.2. Room number settings

Function: Create, modify and delete room numbers.

Please set up room types before setting room numbers. Check-in and check-out can be done only if room numbers are set up properly.

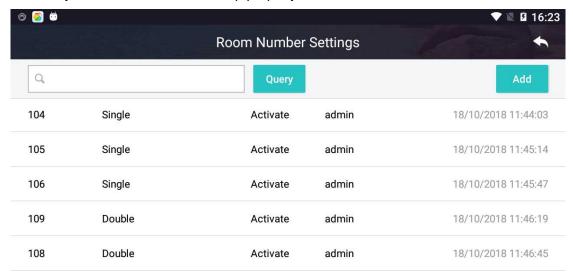

#### Steps:

1. Press 'Add' button to open room number setting page. Enter room number, select room type from dropdown list, set room status and press 'Save' button to complete setting.

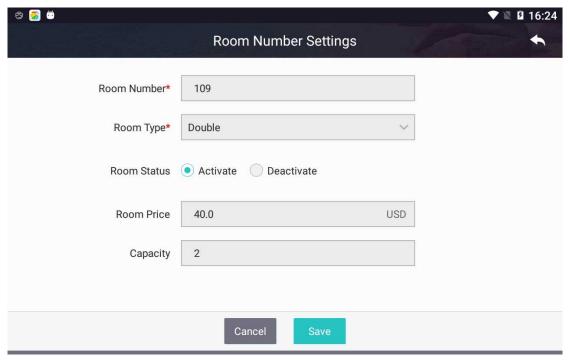

2. Refer to following instruction to deactivate unoccupied rooms.

Select an unoccupied room on 'Room Number Settings' page and press the room to open modification page. User can change room type, room number and room status. However, if the room is occupied, no change is allowed.

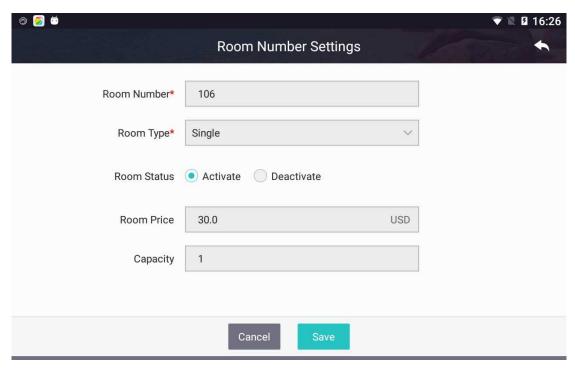

3. Select a room number, press and hold to delete the room number. User can delete a single room number or multiple numbers. Press 'Select All' button to select all room numbers and then press 'Delete' button to delete all room numbers on the page. Alternatively, user can select multiple room numbers by checking respective checkboxes and press 'Delete' button to delete selected room numbers. Note: room number of occupied rooms cannot be deleted.

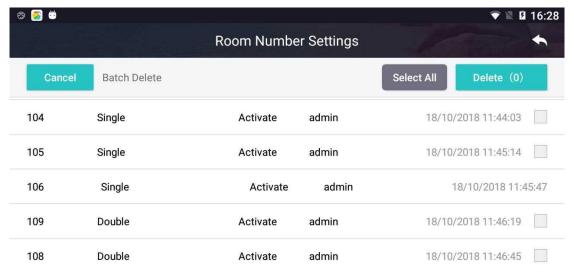

# 2.1.1.3. Room price change application

Function: View history of room price change, request change of room price.

The price of certain room type is locked on FCR if authorized user from ZRB side modifies the price. In this case, taxpayer uses this module to request change of room price. The price can be changed only if the room price change application is approved by ZRB.

Refer to following steps to request change of room price.

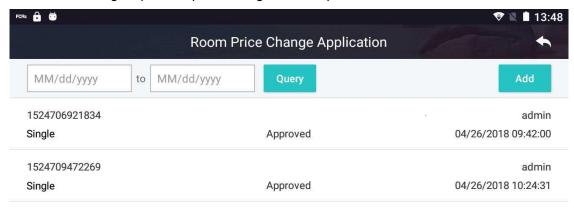

#### Steps:

1. Press the item you want to modify on 'Room Price Change Application' page. Enter new price. Enter justification in 'Remarks' field. Press 'Save' button to save data. Now the status of the application is set to 'Draft'. Press' Submit' button to transmit the application to ZRB for approval. The status of the application is set to 'Pending'. Upon approval from ZRB, the status is set to 'Approved'.

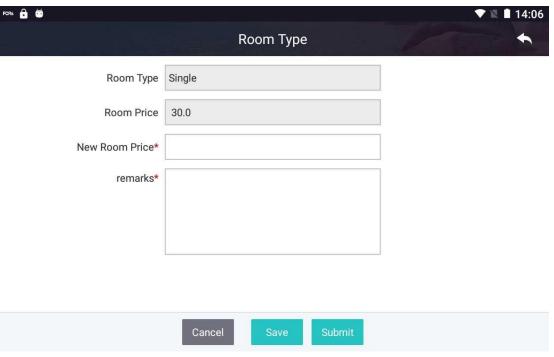

2. Press an item on 'Room Price Change Application' page to view its detail, as shown below. Note: Additional information is out of the screen. User can slide the screen to view

more information.

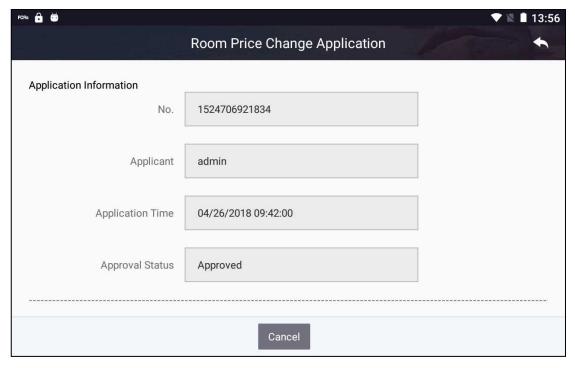

## 2.1.2. Accommodation management

**Function:** View room status, as shown below. User can use this module to perform check-in, check-out and payment if room setup is completed.

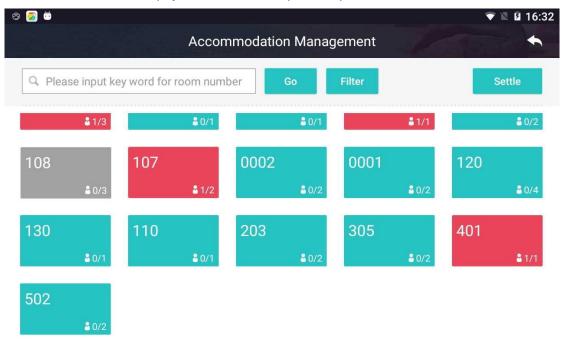

<sup>\*</sup>Blue indicates unoccupied; Red indicates occupied; Grey indicates out of order.

#### 2.1.2.1. Check in

**Function:** Check in guest, register guest information and arrange room.

#### Steps:

The screen shot shown above shows vacancy of rooms. Blue rooms are empty. Red
rooms are occupied, including partially filled and full. Grey rooms are unavailable, for
example, being decorated. Press desired vacant room and then press 'Add Guests'
button to open 'Check in' page, as shown below.

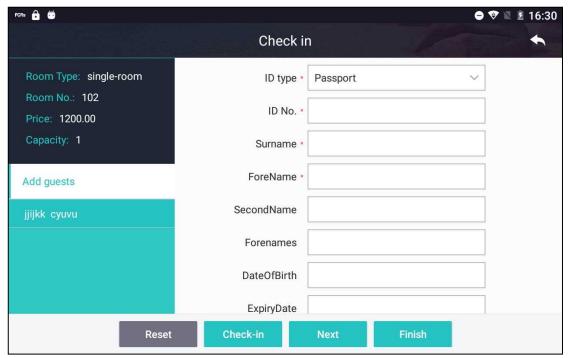

- Select ID type from dropdown list and enter ID no. and guest name by keying in information, swiping foreign passport or scanning domestic ID using scanning gun. Press 'Check-in' button after completing the information.
  - (1) The first four items, marked by a '\*', are required fields; and
  - (2) There are three options for ID type, i.e. passport, ID card and driver license.
- 3. Some guests may want to make portion of payment in advance. If this is the case, FCR operator can press 'Next' button after checking in the guest, as described in Step 2. The 'Advance Payment' page is displayed, as shown below. Enter payment information and press 'Complete' button to finish the operation.

Note:

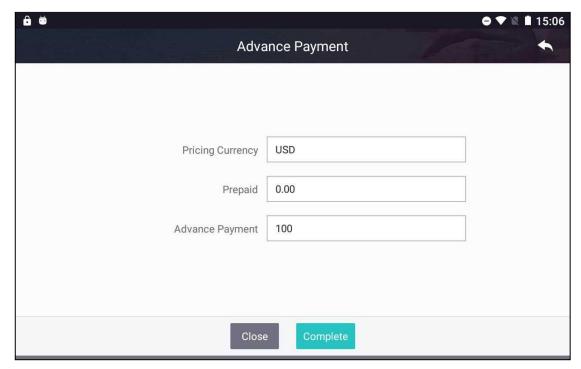

4. Press 'Finish' button to complete check-in registration and return to 'Accommodation Management' page.

### 2.1.2.2. Check out and issue receipt

Function: Check out guests and settle payment.

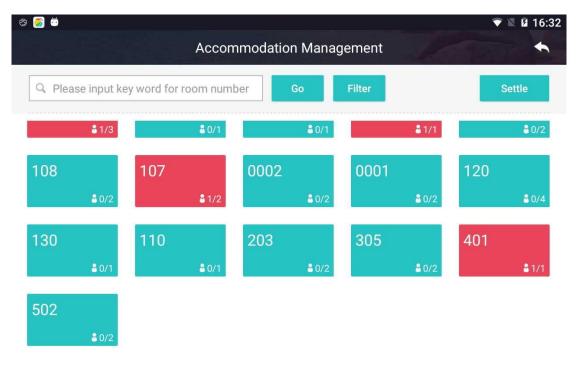

#### Steps:

1. Press the room and then press 'Check out' on the box as shown below. Note: 'Add

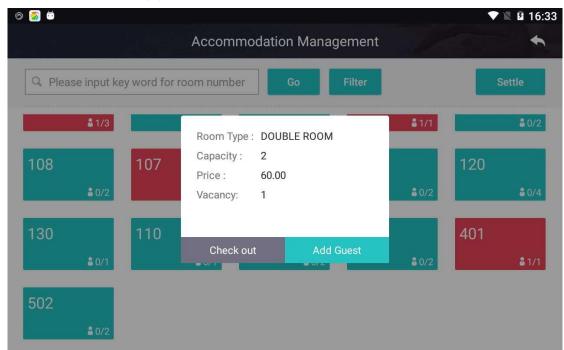

Guest' is for adding guest to the room, which is described in previous section.

2. The 'Check out' page is shown after pressing 'Check out' button. Select guest to check out from left panel and press 'Check out' button.

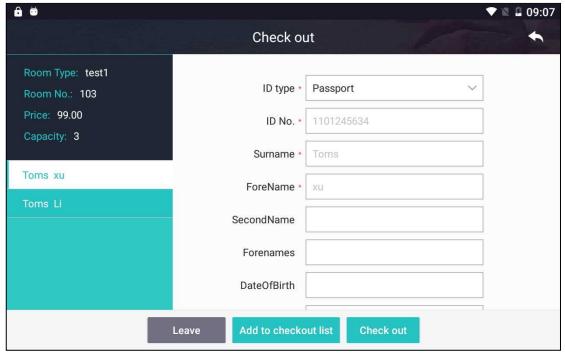

#### Note:

- (1) 'Leave': guest leaves hotel but not checked out. Someone else will pay for the guest.
  - (2) 'Add to checkout list': User can add the check-out to a list and process all check-out in the list together later. The 'Settle' button on 'Accommodation

Management' page shows the number of check-out waiting. Press 'Settle' button to display 'Check-out List' page, as shown below. Press 'Check out' button on 'Check-out List' page to settle all rooms in the list. The 'Receipt Issuance' page is shown, as described in Step 3. Press 'Reset' button to clear content of the list.

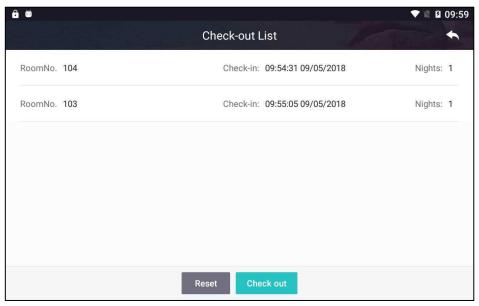

3. Guest's consumption detail is shown on 'Receipt Issuance' page, as shown below.

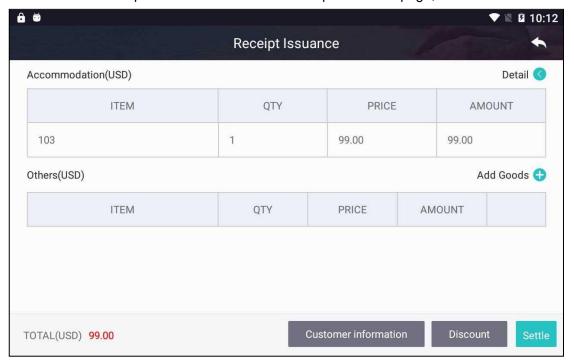

4. Press 'Detail' button on 'Receipt Issuance' page to show detail of accommodation, as shown below.

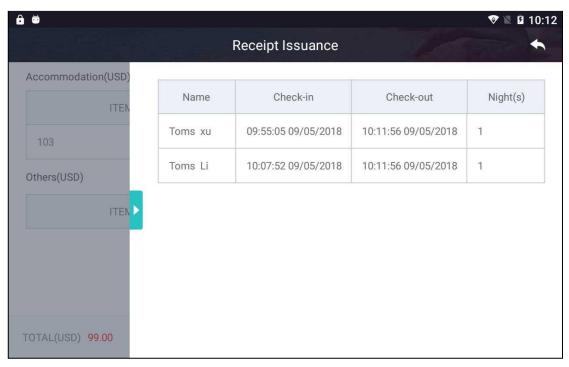

5. Press 'Add Goods' button on 'Receipt Issuance' page to add consumption information other than accommodation, as shown below. Enter information and press 'OK' button to save data.

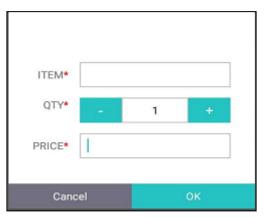

- 6. There are three buttons, i.e. Customer information', 'Discount', and 'Settle', at the bottom of 'Receipt Issuance' page.
  - (1) 'Customer information': View guest information and add new guest information.

    User can enter guest information manually or grab information from 'Frequent Contacts'. Press 'OK' button to save data.

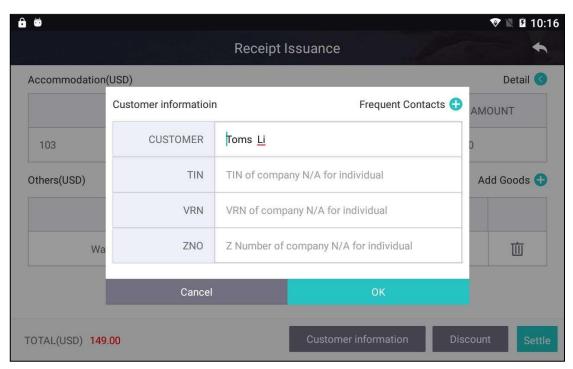

(2) 'Discount': Add discount to accommodation expense. The options are 'No Discount', 'Discount' and 'Reduction'.

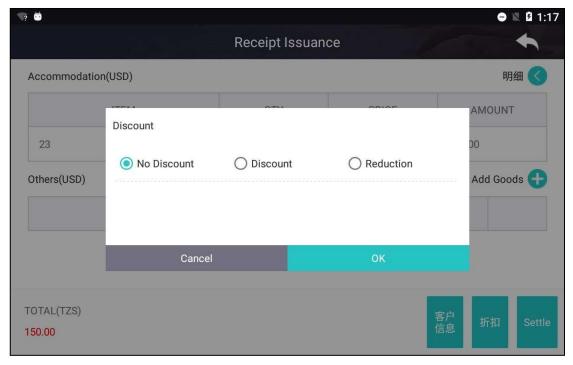

'No Discount': No discount provided and guest shall pay in full.

'Discount': Discount is given in percentage. User enters the percentage of discount. For example, 10% discount means guest shall pay 90% of accommodation expense. The range of discount is between 1 and 99. System shows the amount after discount automatically.

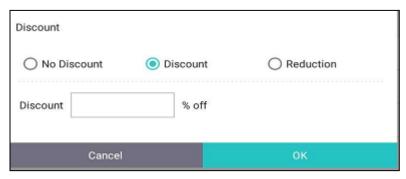

'Reduction': This type of discount deducts the amount that user enters from accommodation expense directly. For example, if accommodation expense is USD50 and the discount is 10, guest shall pay 50 minus 10, which is USD40. System shows the amount after discount automatically.

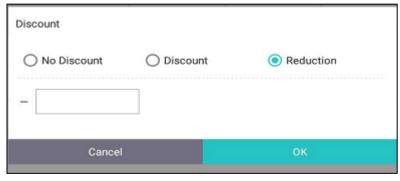

7. Press 'Settle' button on 'Receipt Issuance' page after entering customer and discount. Verify information on 'Payment' page. Enter amount and select 'Payment Method' from dropdown list. User can preview the receipt by pressing 'Print preview' button or print receipt directly by pressing 'Print' button.

Note: User can modify the amount field. However, the new value must be greater than actual expense, which is shown in 'Total Due' field.

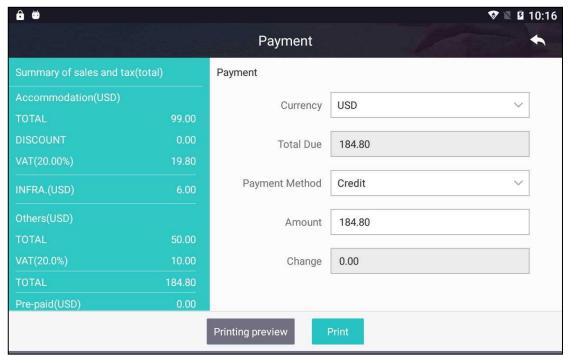

8. If guest makes advance payment, such as deposit, the amount of advance payment will be deducted from total. That is, the total due is the total expense minus advance payment. If the advance payment is greater than total expense, the guest will receive a refund. If the advance payment is less than total expense, guest pays the difference.

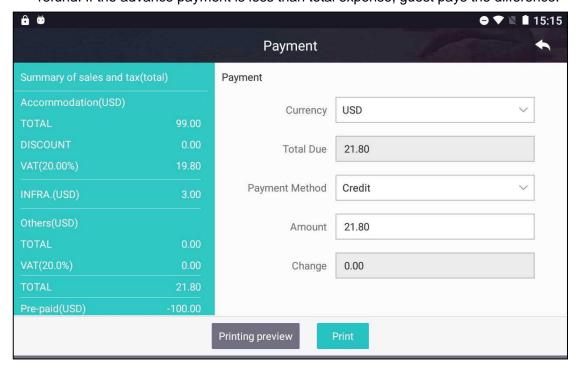

#### 2.1.3. Accommodation records

Function: View guest accommodation information, as shown below.

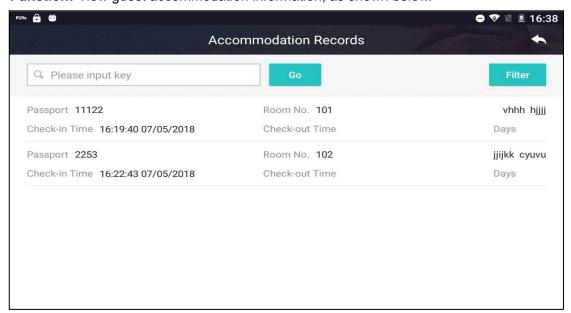

Refer to following steps to view complete accommodation records, including currently staying in the hotel and already checked out.

#### Steps:

1. Enter keyword and press 'Go' button to search.

2. Press 'Filter' button and enter check-in/check-out time to narrow down search result.

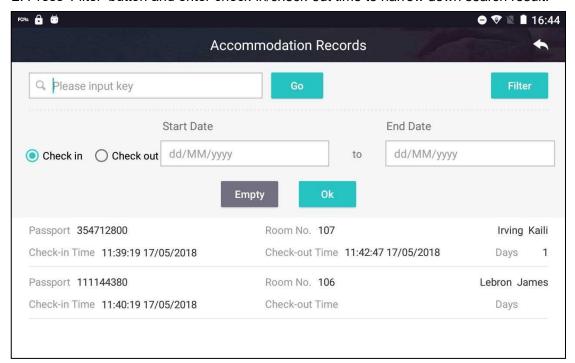

3. Press a record to view its detail, as shown below.

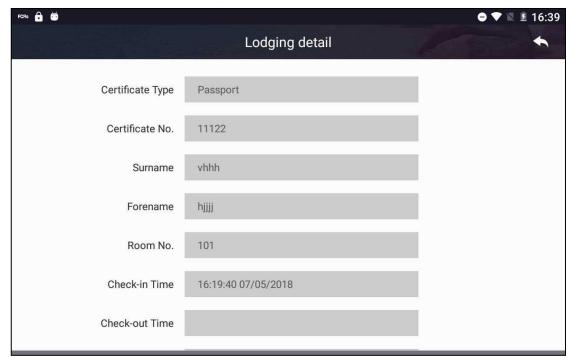

#### 2.2. **RESTAURANT**

There are four functions under 'Restaurant' module. They are 'Category Setting' Order History', 'Menu Setting', 'Order'.

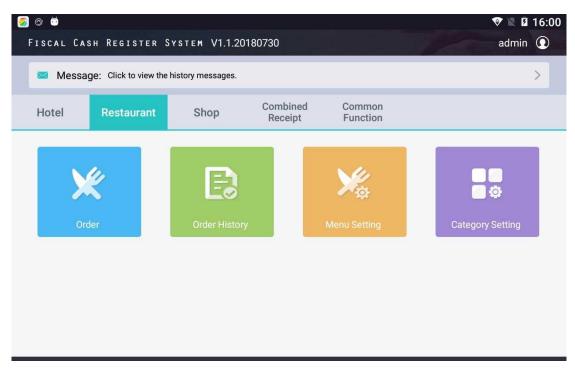

# 2.2.1. Category Setting

Function: Add, modify, delete category menu.

Make sure menu are properly set up in the system before adding dishes. Press 'Category Setting' to add category menu in the system. If there is no category menu in the system or user wants to add new category menu, it can be done using this function.

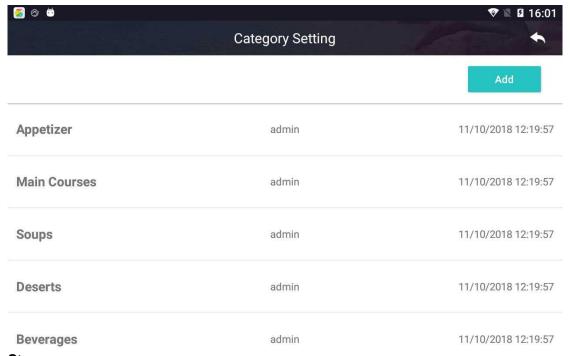

#### Steps:

1. Press 'Add' button to open 'Menu Category Name' page. Enter information and press 'Save' button to save the menu.

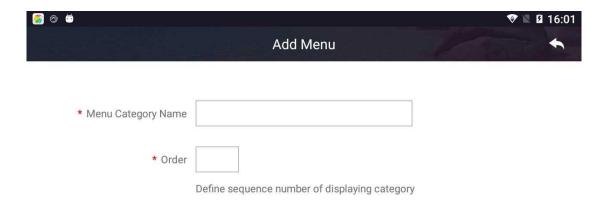

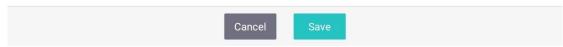

# 2.2.2. Menu setting

Function: Add, modify and delete dishes.

Make sure dishes are properly set up in the system before placing orders. Press 'Menu Setting' icon to view dishes in the system. If there is no dish in the system or user wants to add new dishes, it can be done using this function.

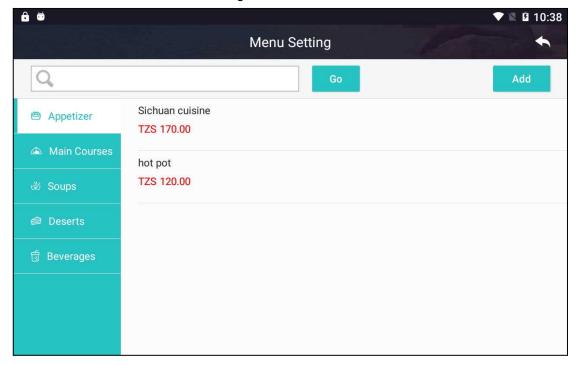

#### Steps:

2. Press 'Add' button to open 'Add Dish' page. Enter information and press 'Save' button to save the dish.

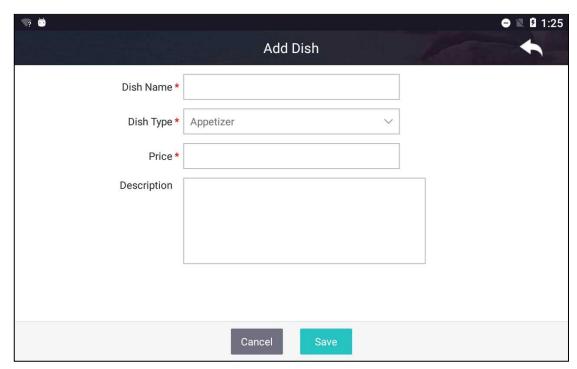

- 3. Press a dish on 'Menu Setting' page to open its detail. Enter information user want to modify and press 'Save' button to save the dish.
- 4. If user wants to delete dishes, user can press and hold on a dish on 'Menu Setting' page. User selects individual dishes by pressing checkboxes or selects all dishes by pressing 'Select All' button. Press 'Delete' button to delete selected dishes. The number of dishes selected is shown on 'Delete' button, as shown below.

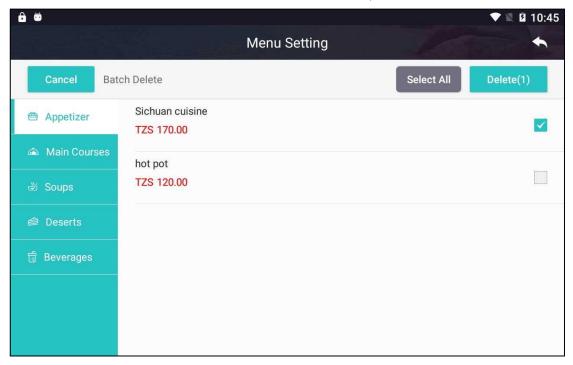

#### 2.2.3. Order

Function: Select dishes, place order and settle bill.

#### 2.2.3.1. View menu

Function: View menu and place order.

Make sure dishes are added to the system before taking orders.

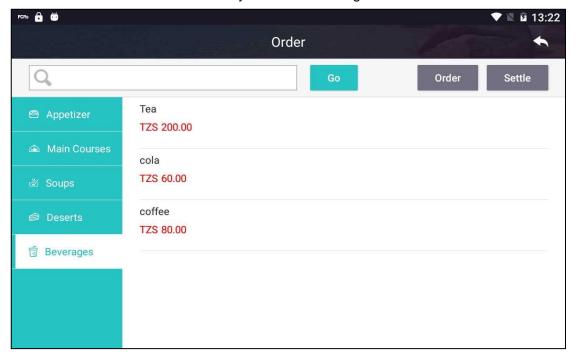

#### Steps:

1. Select dish: Select a category from left panel and select available food from main display area. Press an item and adjust order quantity by pressing '+' and '-' button of the item. The quantity of ordered item is shown on 'Order' button. Change food category and order other items.

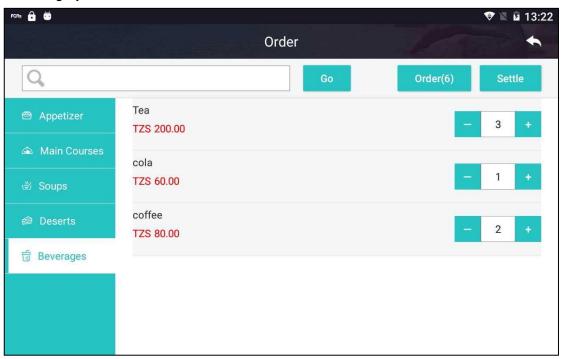

2. Continue above actions until all items are ordered. Press 'Order' button to go to 'Order Sheet' page where user can place the order. Press 'Settle' button to make payment for the order.

#### 2.2.3.2. Settlement

Function: Generate order, settle order and print receipt.

'Order Sheet' page shows detail of an order, as shown below. Refer to following steps to generate and settle the order.

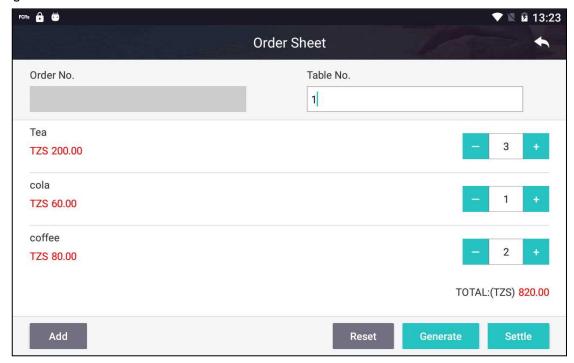

#### Steps:

- 1. Enter table no. of customer.
- 2. Adjust quantity of items by pressing '+' and '-' button or keying in the number.
- 3. Press and hold on an item to remove the item from the order. Or press 'Reset' button to clear all items ordered and start over again.
- 4. Press 'Add' button to add new items to the order.
- 5. Press 'Generate' button to place order. Now the order can be seen in 'Order History' module.
- 6. Press 'Settle' button to settle the order. Alternatively, user can go to 'Order History', which is described in Section 2.2.3, and settle the order from that place.

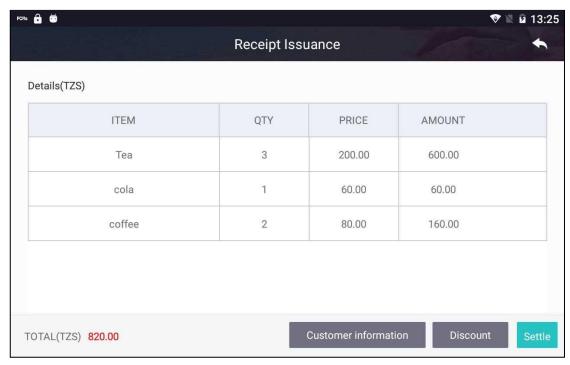

7. Press 'Customer Information' button to add customer information. User can key in the information or select it from 'Frequent Contacts', as shown below.

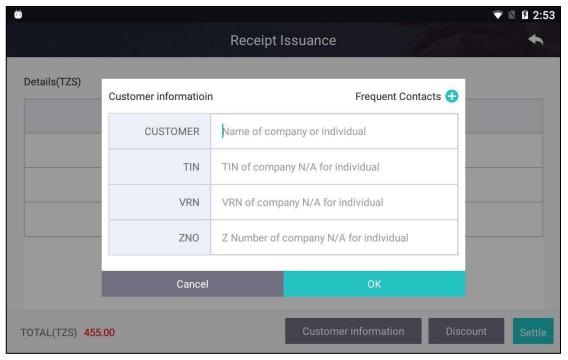

8. Press 'Discount' button to add discount to the order. Refer to Step 6 of Section 2.1.2.2 for detail about how to add discount.

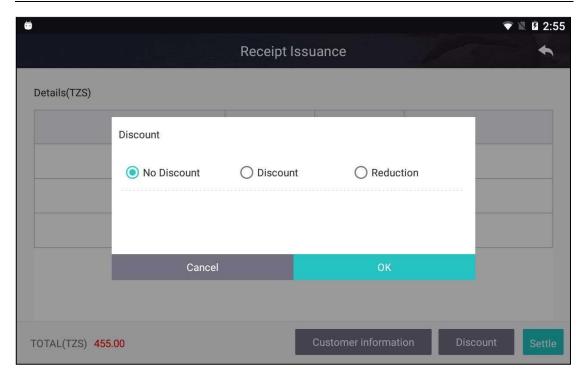

9. 'Payment' page is shown as below. Enter payment information as required. Press 'Print Preview' button to view receipt. Press 'Print' button to print receipt.

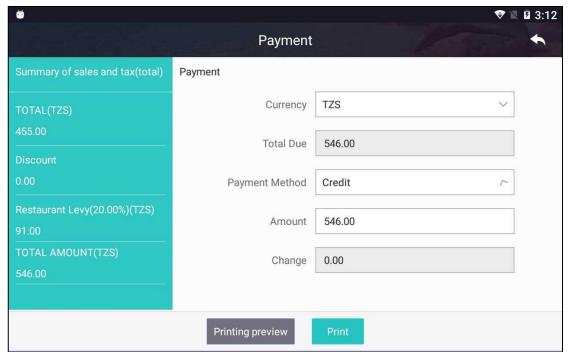

# 2.2.4. Order History

Function: View order history and settle order.

Press 'Order History' icon on main page. The 'Order History' page shows all orders, paid or unpaid. Orders of status 'Unpaid' are orders generated but not settled as described in previous section. Orders of 'Paid' status are orders that has been settled (paid).

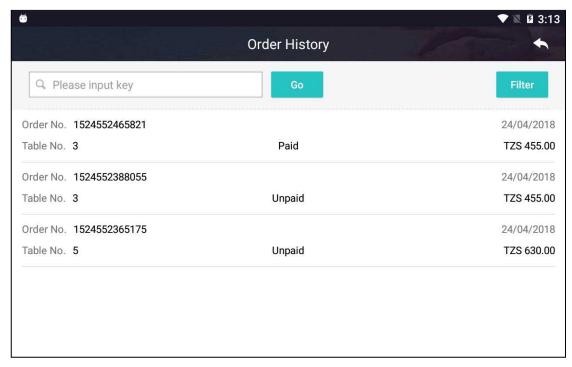

#### Steps:

- 1. Enter keyword and press 'Go' button to search orders. User can press 'Filter' button to add date as additional condition for searching orders.
- 2. Press an order of 'Paid' status to view its receipt information, as shown below.

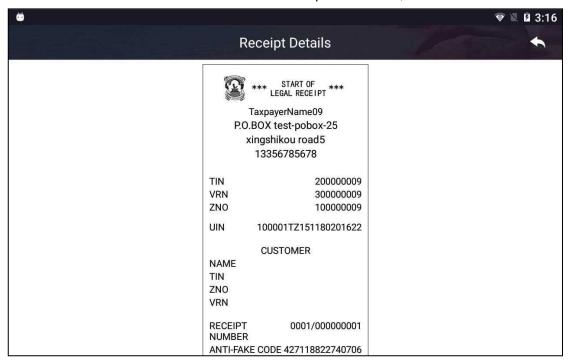

3. Press an order of 'Unpaid' status on 'Order History' page to open 'Order Sheet' page. User can modify the order as well as settle the order.

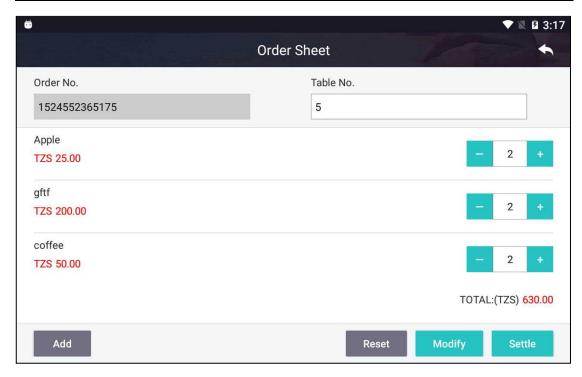

- (1) Press 'Add' button to add additional items to the order.
- (2) Press '+' or '-' button to adjust quantity of the item.
- (3) Press 'Modify' button to save the order after adding new items and/or modifying quantity.
- (4) Press and hold on an item to remove it from the order. Press 'Reset' button to remove all items from the order.
- (5) Press 'Settle' button to settle the order, as described in Section 2.2.2.2.

#### 2.3. **SHOP**

Function: Sell goods, manage goods, manage inventory and return goods.

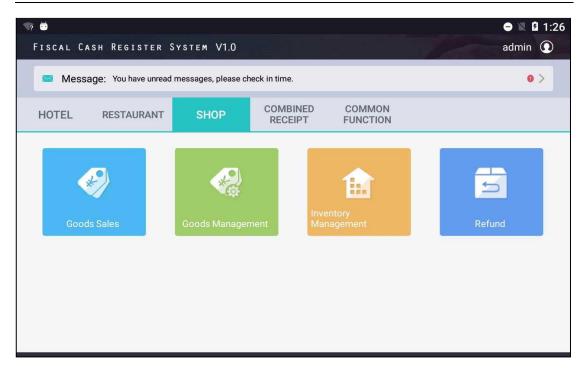

## 2.3.1. Goods Management

**Function:** Add goods by manually keying in or batch import from Excel file and Export goods to Excel file.

Go to 'Goods Management' page by pressing 'Goods Management' icon on main page under 'Shop' tab. The page shows goods in the system. If there is no good or user wants to add new goods, user can import goods from Excel file or manually add goods. Refer to steps described below.

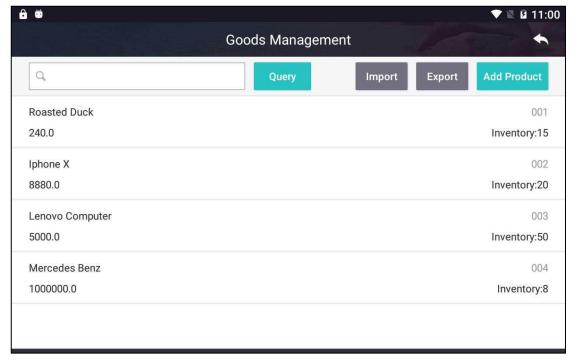

#### Steps:

1. Batch import: Press 'Import' button to open 'Batch Import' page, as shown below.

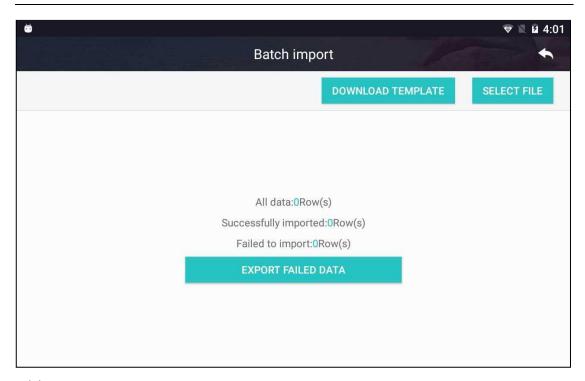

- (1) 'DOWNLOAD TEMPLATE' button: Press the button to download template of the import file which contains good information.
- (2) 'SELECT FILE' button: Plug in USB disk containing import file, press the button, select file to be imported and import goods from the file.
- (3) 'EXPORT FAILED DATA' button: If there is failed data during import process, press the button to export the data which is failed.
- 2. 'Export' button: Select data to be exported, plug in USB disk and press the button to export data to Excel file.
- 3. Manually add goods: Press 'Add Good' button and enter good information. The first three fields, which are marked by '\*', are required fields. Press 'Save' button to save the good after entering necessary information.

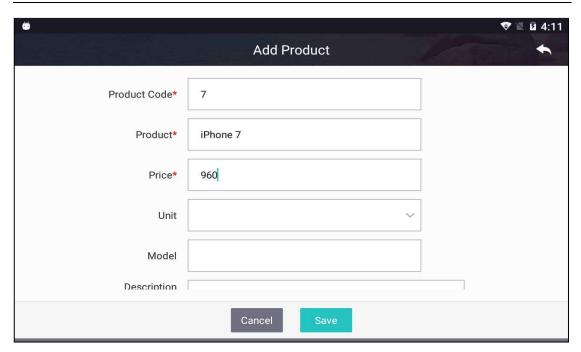

# 2.3.2. Inventory Management

Function: Manages inventory of the shop.

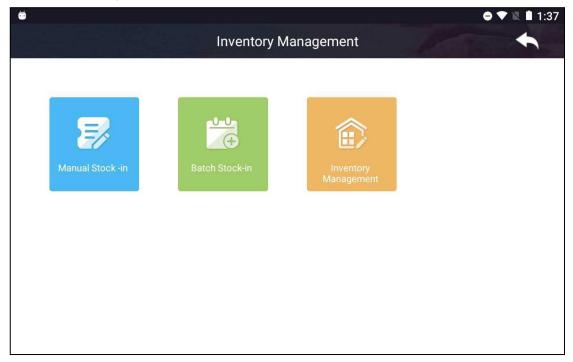

Before adding inventory of goods, make sure the corresponding goods are added to the system. If the goods are not in the system, please add goods first.

### 2.3.2.1. Manual Stock-in

Function: Manually add good inventory.

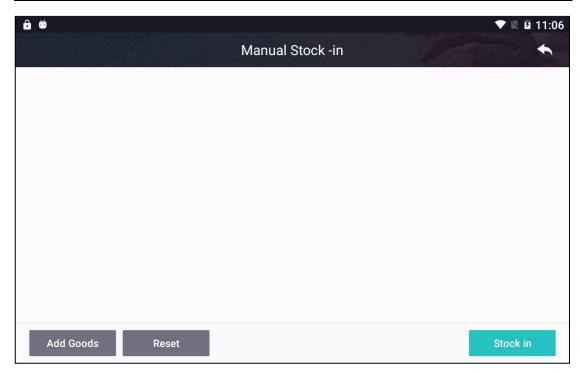

#### Steps:

1. Press 'Add Goods' button to open 'Goods List' page, as shown below.

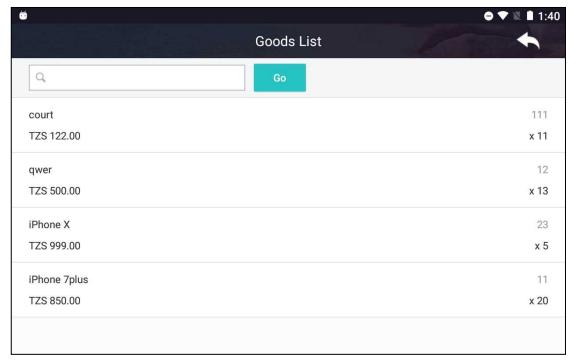

2. Press an item on 'Goods List' page to open 'Manual Stock-in' page. Adjust the inventory by pressing '+' and '-' button or keying in the value. The number in front of inventory adjustment button is the current inventory of the goods. Press 'Add Goods' button to add other goods to be adjusted. After setting inventory adjustment of all goods, press 'Stock in' button to save data. Press and hold on an item to remove it from inventory adjustment list. Press 'Reset' button to clear all values and start over.

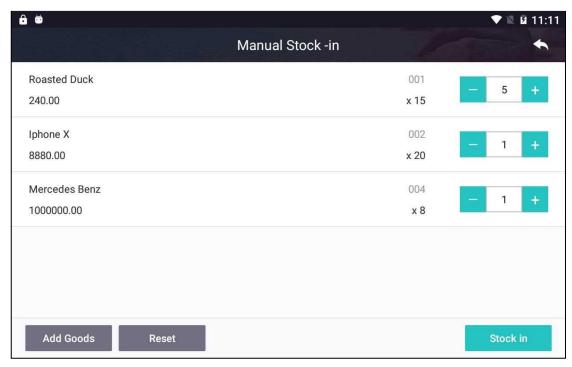

#### 2.3.2.2. Batch Stock-in

Function: Add goods inventory in batch mode.

If importing a large number of goods inventory from USB disk is needed, refer to steps described below.

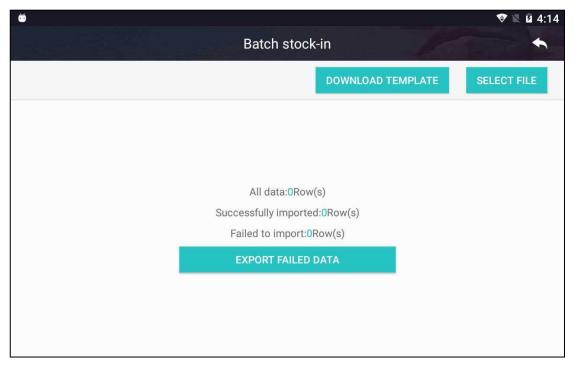

#### Steps:

- 1. Plug in USB disk and select template to be downloaded. Press 'DOWNLOAD TEMPLATE' button to download the template.
- 2. Plug in USB disk, press 'SELECT FILE' button and select file. Please note that code of

goods in the file shall be in the system already.

3. If there is failed data during import process, press 'EXPORT FAILED DATA' button to export failed data to USB disk.

### 2.3.2.3. Inventory Management

### Function: Check and adjust goods inventory.

Refer to steps described below to check and adjust goods inventory.

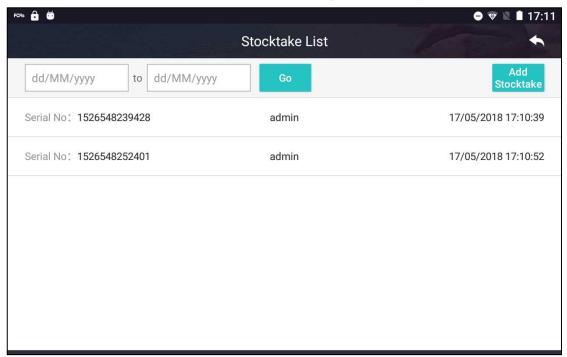

#### Steps:

1. Press 'Add Stocktake' to open 'Stocktake' page.

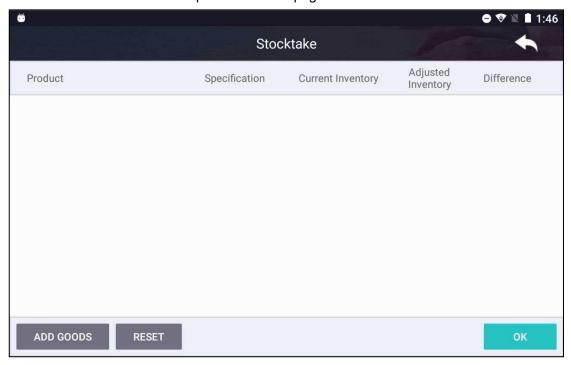

2. Press 'ADD GOODS' button on 'Stocktake' page to add goods which inventory is to be checked and adjusted. Enter adjusted quantity in 'Adjusted Inventory' field. Please note that the adjusted inventory, which is determined and entered by FCR operator, can be different from current inventory. Press 'Add Goods' button and repeat these actions to adjust inventory for additional goods. Press 'Ok' button to save data. Press 'Reset' button to clear all goods and start over.

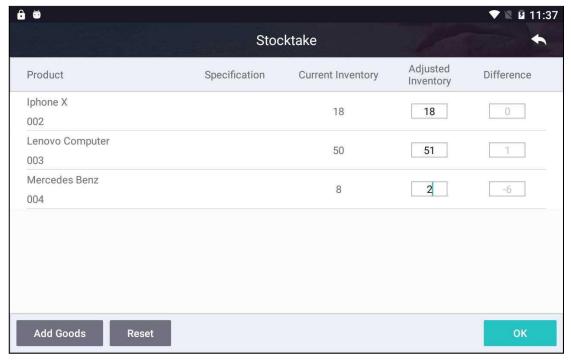

3. Press a record on 'Stocktake List' page to view its inventory detail.

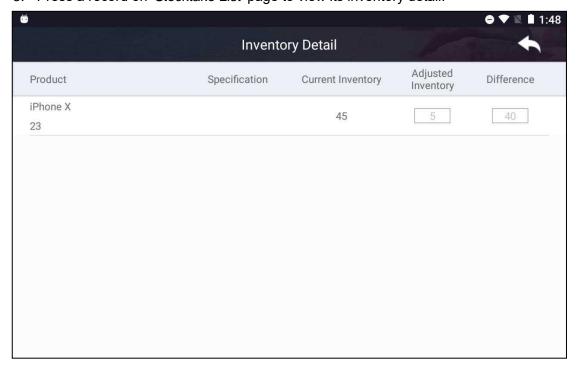

### 2.3.3. Goods Sales

Function: Sell goods.

Before selling goods make sure goods and inventory are properly added to the system.

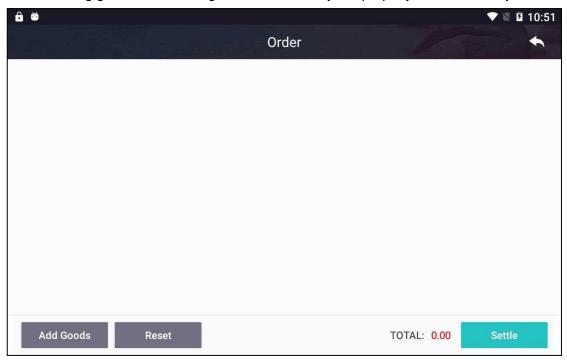

#### Steps:

1. There are two ways to add goods to sell. User scans barcode of goods using barcode scanner or presses 'Add Goods' button and selects goods from subsequent 'Goods List' page, as shown below.

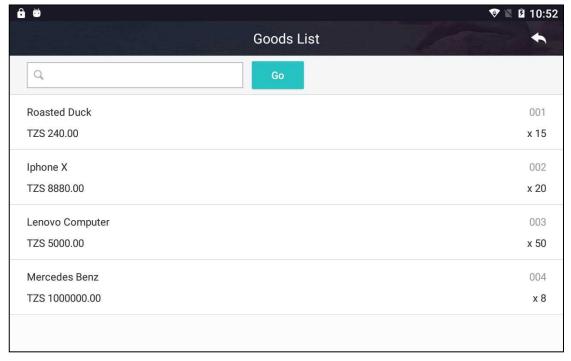

2. On 'Goods Sales' page, adjust quantity by pressing '+' and '-' button or keying in the value. Press 'Add Goods' button to add additional goods. Press and hold on an item to remove it from the list. Press 'Reset' button to clear all goods and start over. Press 'Settle' button to open sales summary page.

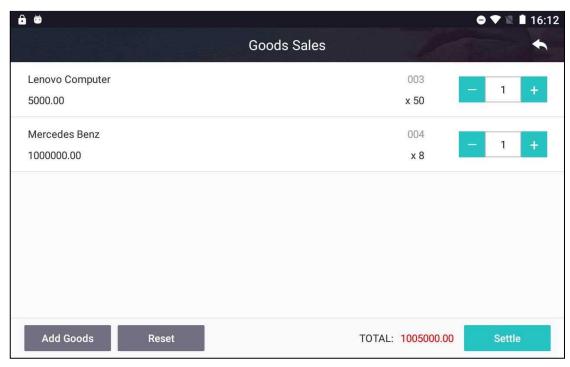

3. This page shows summary of the sale. Press 'Customer information' button to add customer information. Press 'Discount' button to add discount. Press 'Settle' button to open 'Payment' page.

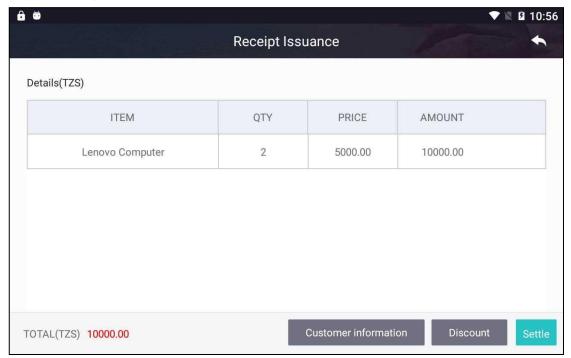

4. FCR operator verifies information shown on 'Payment' page. Press 'Print preview' button to preview receipt. Press 'Print' button to print receipt.

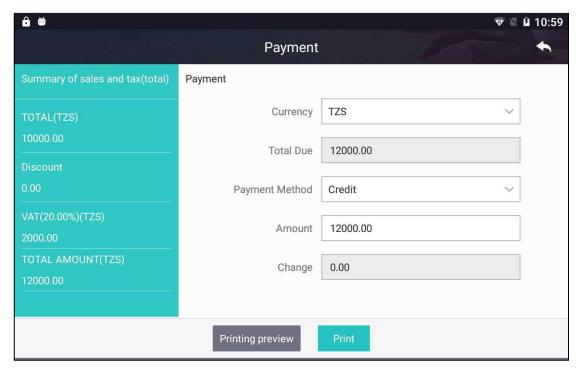

### 2.3.4. Refund

Function: Return goods and view receipts.

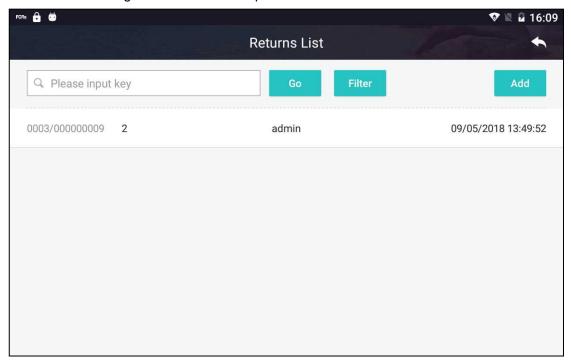

### Steps:

- 1. Enter keyword and press 'Go' button to search receipt.
- 2. On 'Returns List' page, press 'Add' button to open 'Receipt Inquiry' page. On 'Receipt Inquiry' page, press the receipt related to the return to add return information.

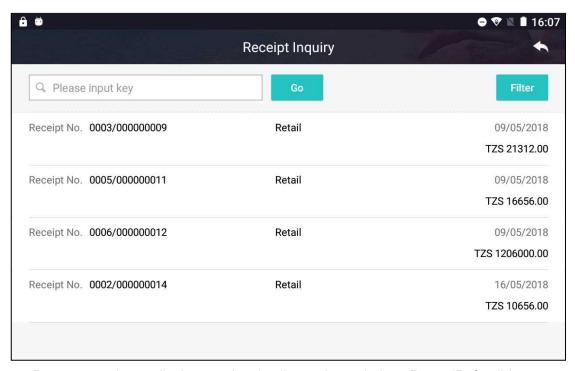

3. Press a receipt to display receipt detail, as shown below. Press 'Refund' button to complete return transaction.

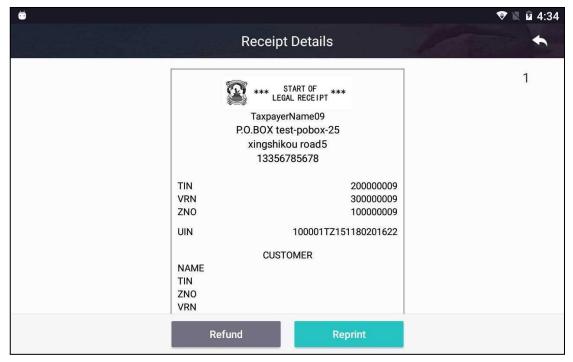

4. On 'Returns List' page, press a record to view its detail, as shown below. Press 'Reprint' button to print the receipt.

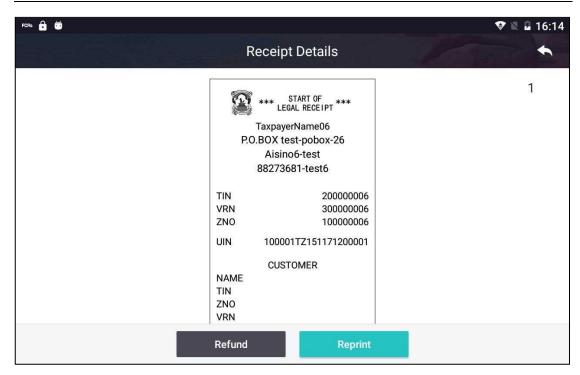

# 2.4. COMBINED RECEIPT

**Function:** Receipts for industries other than those three described earlier can be issued using this function.

Press 'Combined Receipt' tab on main page to enter the function.

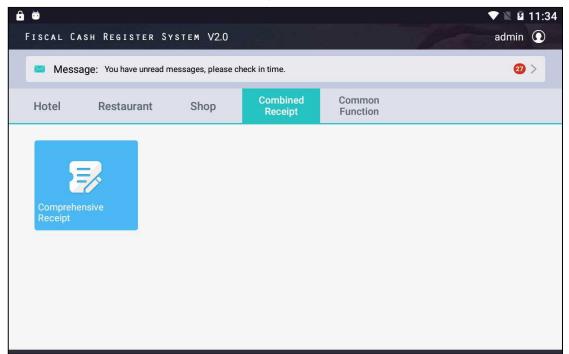

# 2.4.1. Comprehensive Receipt

Function: Issue receipt for business scenarios other than those described above.

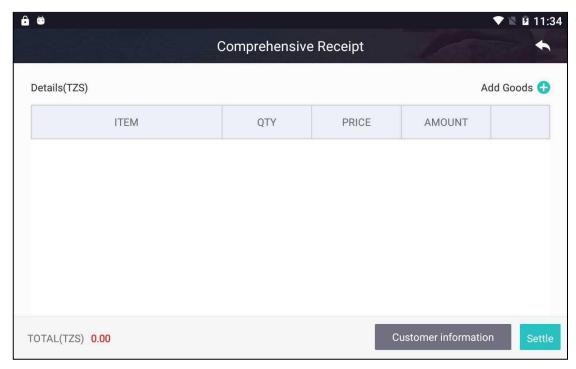

### Steps:

1. Press 'Add Goods' button and enter item name, quantity and price.

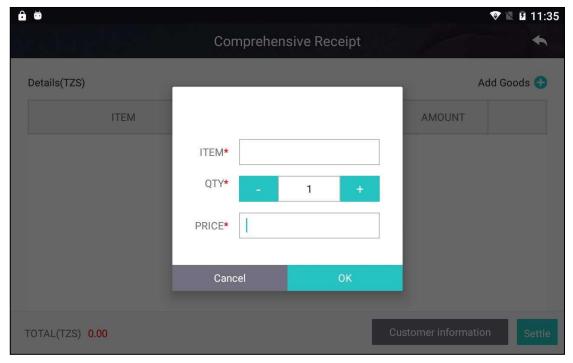

2. Press 'Customer information' button to add customer information. User can key in customer information or retrieve it from 'Frequent Contacts'.

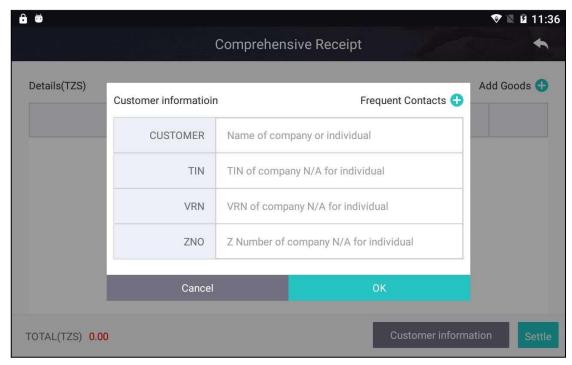

3. Press 'Settle' button to print receipt after completing all necessary information. Please note that discount is not applicable to 'Comprehensive Receipt.

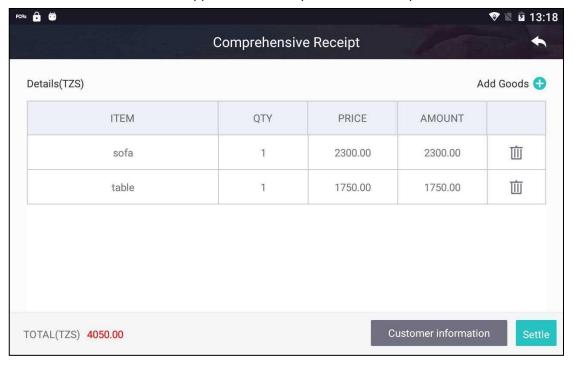

### 2.5. COMMON FUNCTION

Common function module includes 'Report Management', 'Device Self-check', 'Receipt Management', 'Questionnaire', 'Fault Report', 'Settings', 'Frequent Contacts' and 'Interface service'.

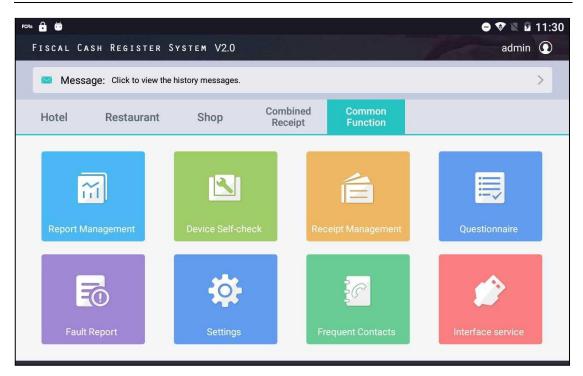

# 2.5.1. Report Management

Function: View daily report, monthly report and annual report.

Press 'Report Management' icon or press the blue 'Z-Report' key on FCR keypad to open 'Report Management' page.

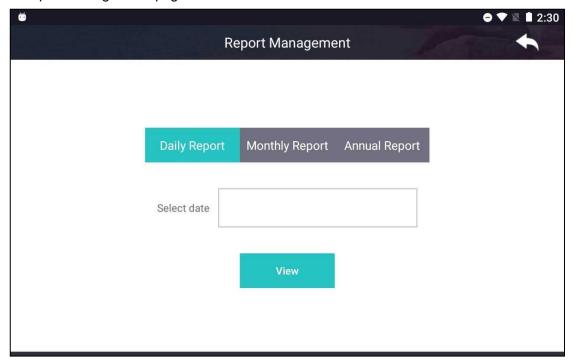

### Steps:

1. "Z" daily report: Select a date in 'Select date' field and press 'View' button to show receipt summary of the date selected. Press 'Print' button to print the 'Z' Daily Report. Press 'Upload' button to transmit the report to ZRB, if it has not been uploaded yet.

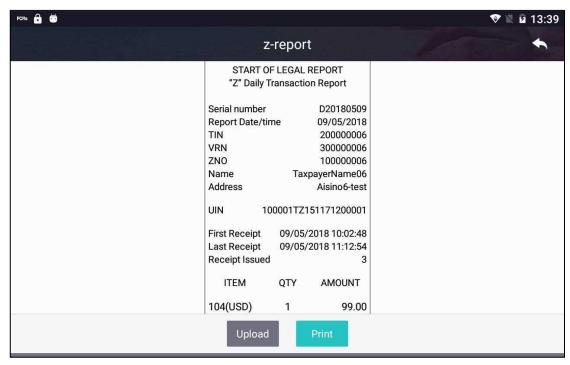

2. "Z" Monthly Report: Select a month in 'Select date' field and press 'View' button to show receipt summary of the month selected. Press 'Print' button to print the 'Z' Monthly Report.

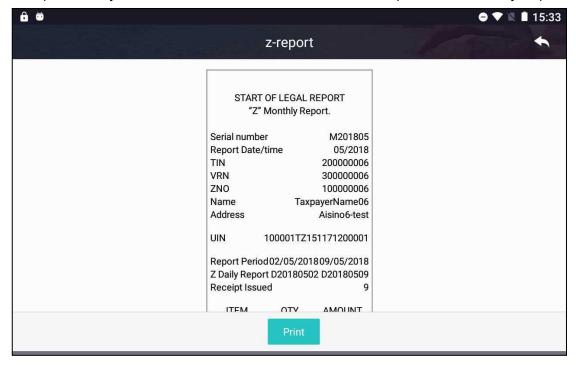

3. "Z' Annual Report: Select a year in 'Select date' field and press 'View' button to show receipt summary of the year selected. Press 'Print' button to print the 'Z' Annual Report.

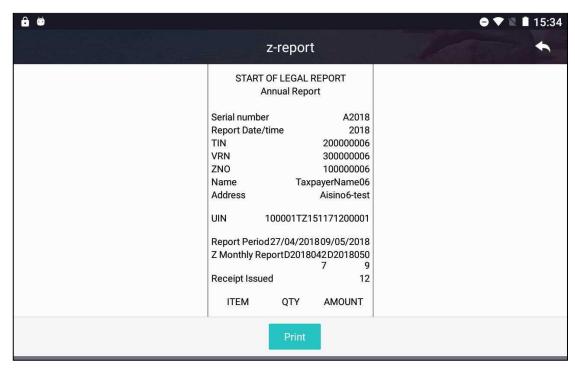

### 2.5.2. Device Self-check

Function: FCR self-check

Run Device Self-check to check if FCR has any malfunction

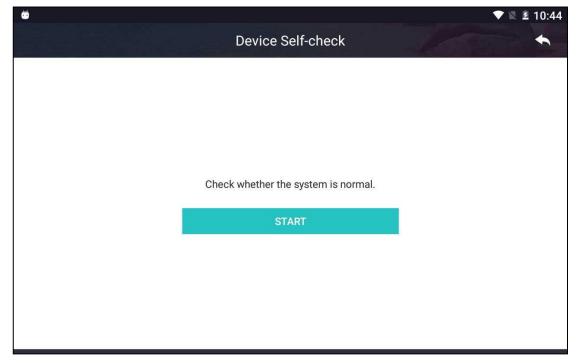

**Step:** Press 'START' button to initiate self-check program. The result is displayer after program completes, as shown below.

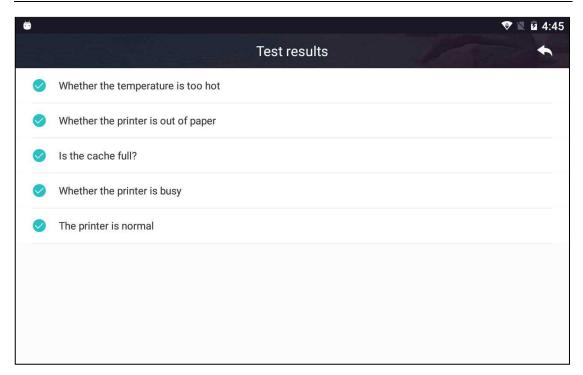

# 2.5.3. Receipt Management

Function: Inquire receipts and refund receipt.

## 2.5.3.1. Receipt Inquiry

Function: Inquire receipts.

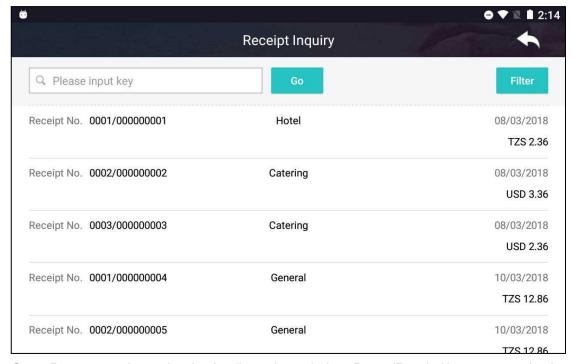

**Step:** Press a receipt to view its detail, as shown below. Press 'Reprint' button to reprint the receipt.

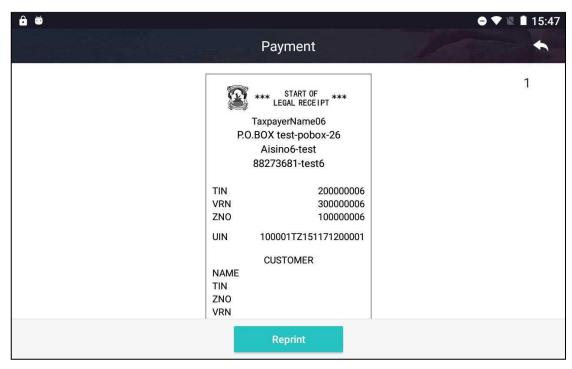

### 2.5.3.2. Refund receipt management

Function: Manage refund receipt and related operations.

If FCR operator prints a receipt incorrectly or there is goods return occurred, user, i.e. taxpayer, shall submit application for refund receipt. Refund receipt cannot be issued until the application gets approved by ZRB.

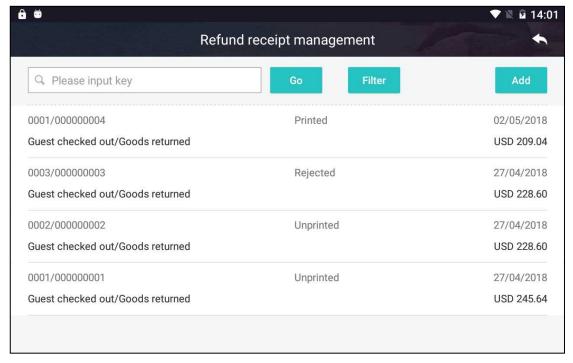

#### Steps:

1. Press 'Add' button to add new refund receipt. Press the receipt to proceed. Note: all receipts will be shown in the list, including those linked to goods return.

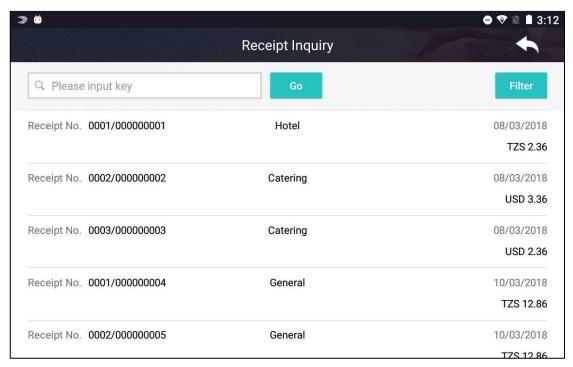

2. Refund receipt application is shown below. Enter reason of refund in 'Remarks' field. View detail of the original receipt. Press 'View' button to Press 'Save' button to save the application. Press 'Submit' button to submit the application to ZRB.

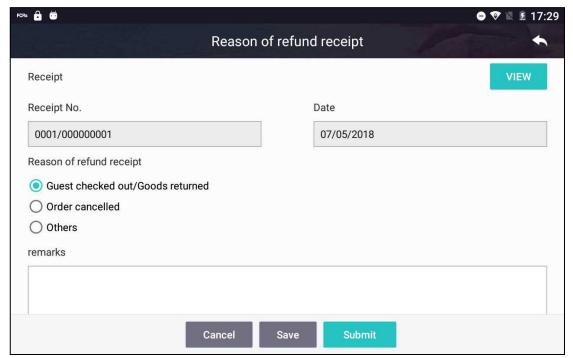

4. The status of refund receipt is set to 'Draft' if 'Save' button is pressed. The status is set to 'Pending' if 'Submit' button is pressed.

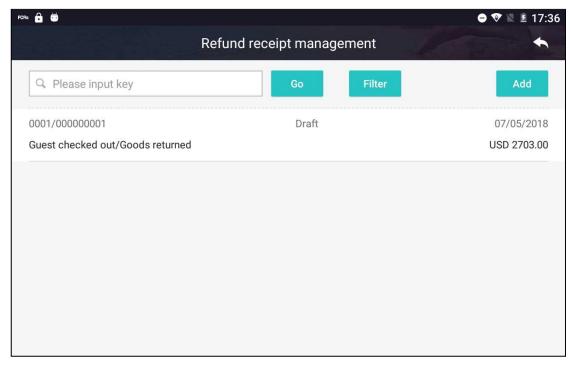

5. Press a refund receipt application of 'Draft' status. Press 'Edit' button to re-enter reasons of refund. Press 'View' button to view its detail. Press 'Submit' button to submit the application to ZRB. Now status of the application is set to 'Pending'.

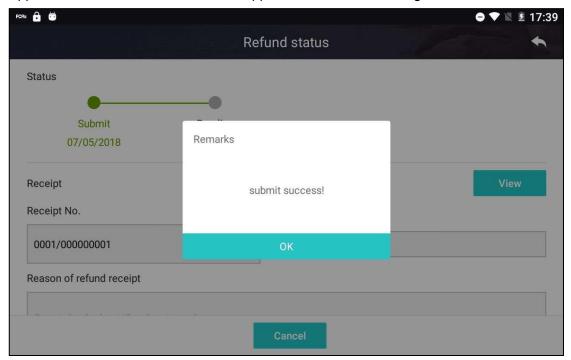

Note: There are different statuses, such as 'Draft', 'Pending', 'Printed', 'Unprinted' and 'Denied', indicating different stages of refund receipt application, as shown below.

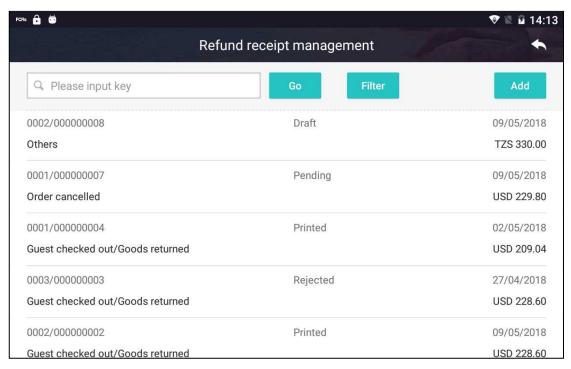

(1) Pending: The refund receipt application has been submitted but not been processed. Press the record and then press 'Withdraw' to withdraw the application. The status area shows approval flow and the status of application.

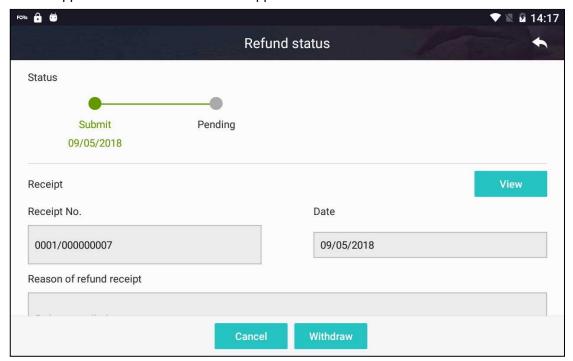

(2) Printed: The application has been approved and refund receipt has been issued.

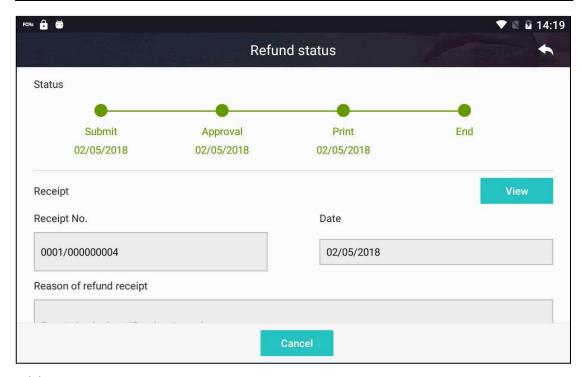

(3) Unprinted: The application has been approved but refund receipt has not been issued. For this type of application, press 'Print' button to issue refund receipt.

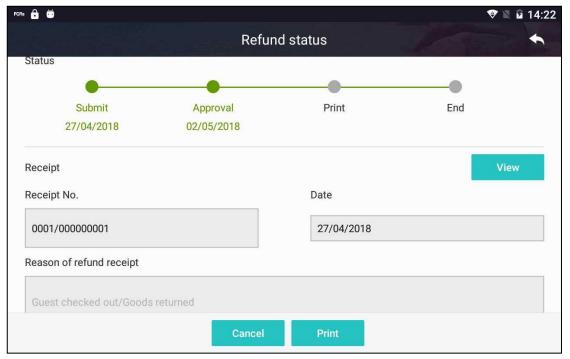

- (4) Draft: User presses 'Save' button on refund receipt application page or the application is rejected by ZRB. Press 'Edit' button to modify reason of refund receipt application and then press 'Submit' button to submit the application.
  - (5) Denied: The status of application is set to 'Denied' if ZRB denies the application.

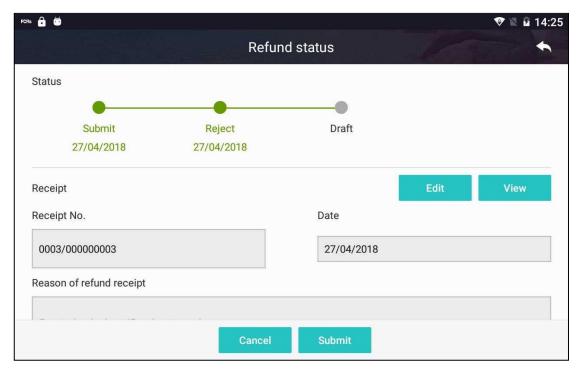

### 2.5.4. Questionnaire

**Function:** View questionnaires designed and published by ZRB and response to questionnaire.

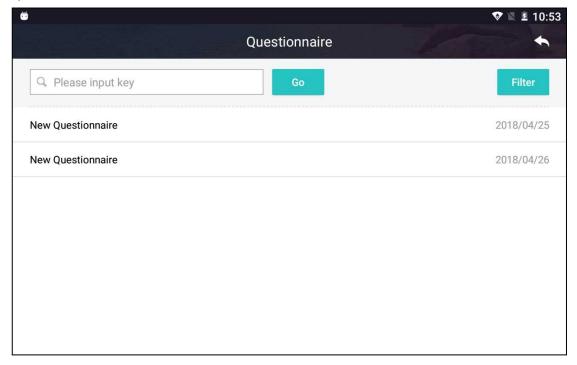

#### Steps:

- 1. Enter keyword and press 'Go' button to search questionnaires.
- 2. Press a questionnaire to open the questionnaire, as shown below.

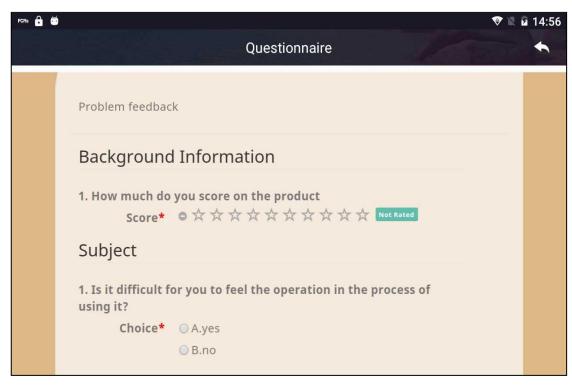

3. Taxpayer fills questionnaire and press 'Submit' button to submit feedback. The screenshot below indicates successful submission. Press 'Reset' button to clear all answers and start over.

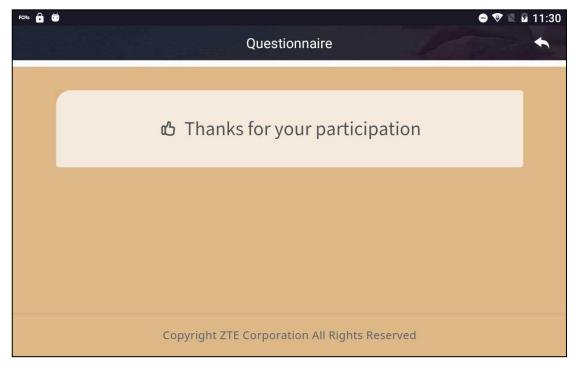

## 2.5.5. Fault Report

**Function:** Create fault report and submit it to ZRB. View all fault reports submitted by the FCR.

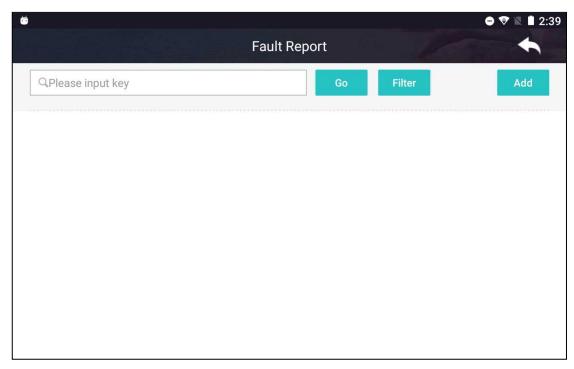

### Steps:

1. Press 'Add' button to open fault report creation page. Enter required information.

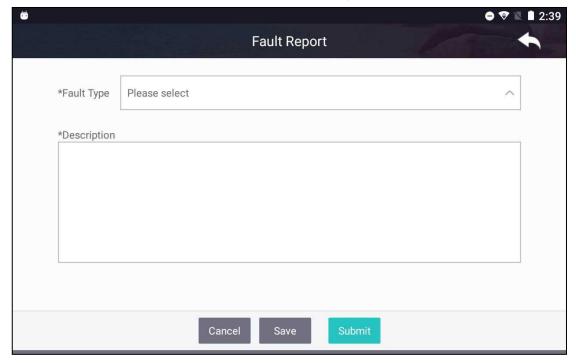

- 2. Press 'Save' button to save the report without submission to ZRB. The status of report is set to 'Draft'. Or, press 'Submit' button to save and submit the report. The status is set to 'Being Processed'.
- 3. Saved and submitted reports are shown in the list. Press a report of 'Draft' status to view its detail, as shown below. Press 'Submit' button on report detail page to submit it.

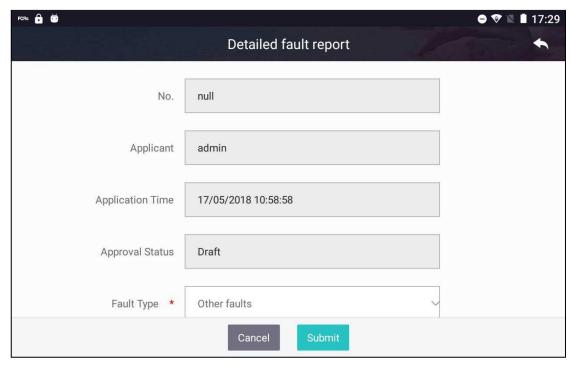

4. Press a report of 'Being Processed' status to view its detail. Press 'Withdraw' button to withdraw the report.

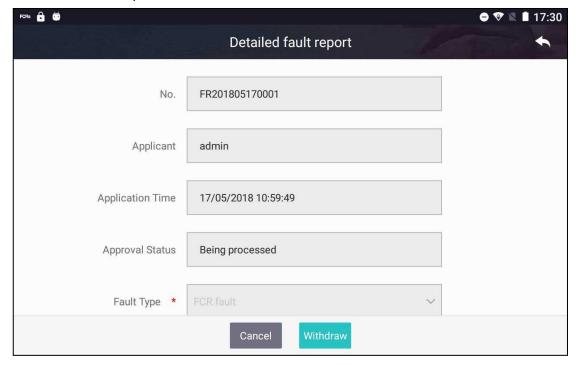

# 2.5.6. Setting

### Function: Configure APP system settings.

This function covers role setting, user Setting, language setting, hotel currency setting and device information.

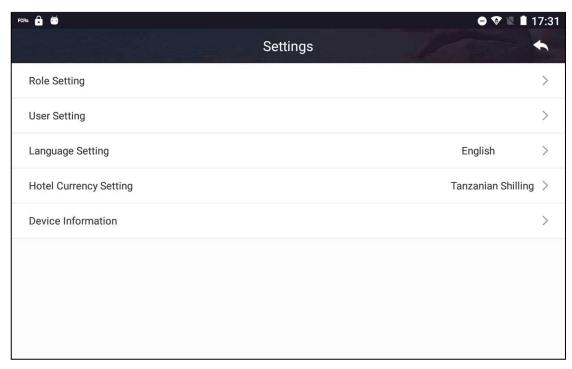

### Steps:

1. Press 'Role Setting' to open 'Role' page, as shown below.

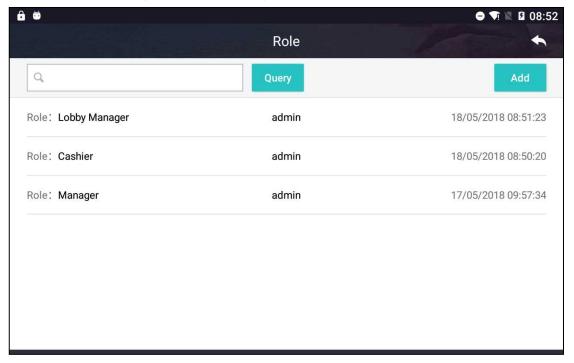

(1) Press 'Add' button to open 'Create Role' page, as shown below. Enter a name for the role and assign privileges to the role.

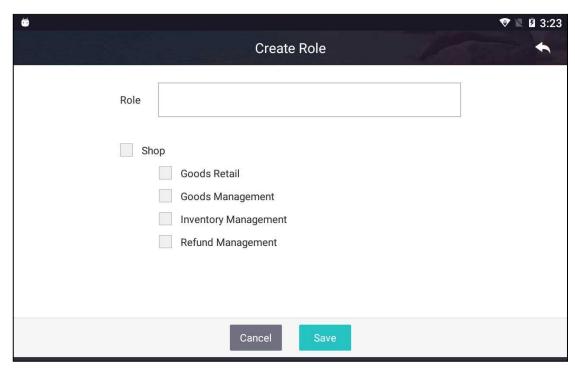

- (2) On 'Role' page, press and hold on a role to delete it. A dialog box appears requesting confirmation of the operation.
- (3) Press a role on 'Role' page to open detail page, as shown below. User can modify the name and associated privileges. Press 'Save' button to save the change.

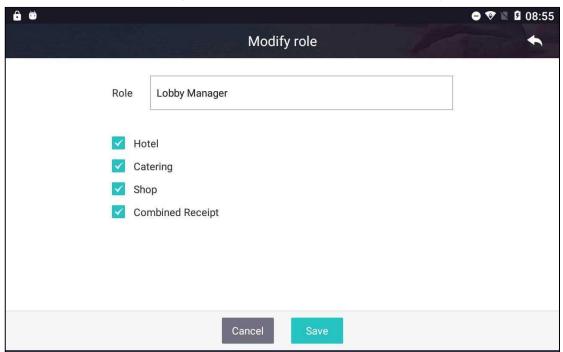

2. Press 'User Setting' to open 'User' page, as shown below.

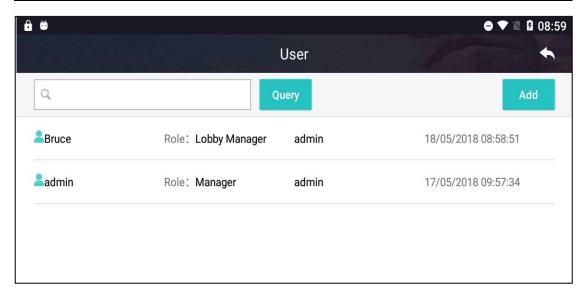

(1) Press 'Add' button to open 'Create User' page. Enter required information and press 'Save' button to create the user. Note: values of 'Role' dropdown list are retrieved from 'Role Setting'.

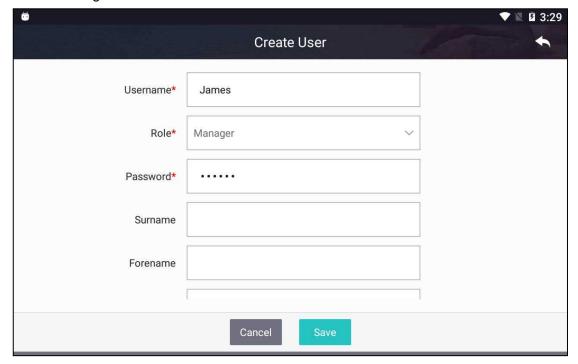

- (2) Press and hold on a user to delete it. A dialog box appears requesting confirmation of the operation.
- (3) Press a user on 'User' page to open detail page, as shown below. Modify information and press 'Save' button to save changes.

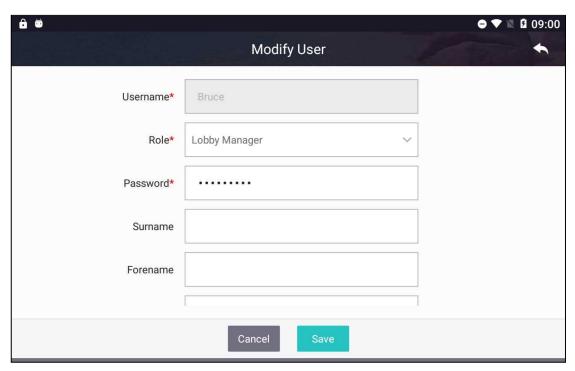

- 3. Press 'Language Setting' to select language. Kiswahili is not available for now and will be supported in the future.
- 4. Press 'Hotel Currency Setting' to select pricing currency for the APP. The system supports US dollar and Tanzanian Shilling. Note: Except receipts issued from 'Hotel' module, all receipts are issued in Tanzanian Shilling.
- 5. Press 'Device Information' to view detail of the FCR, as shown below.

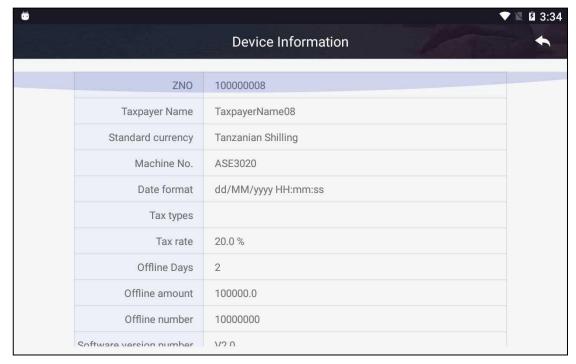

# 2.5.7. Frequent Contacts

Function: View and add frequent customers.

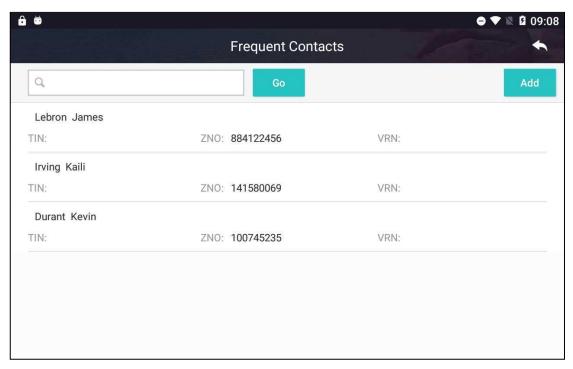

### Steps:

1. Press 'Add' button to open 'Frequent Contacts' page. Enter information and press 'Save' button to save the customer.

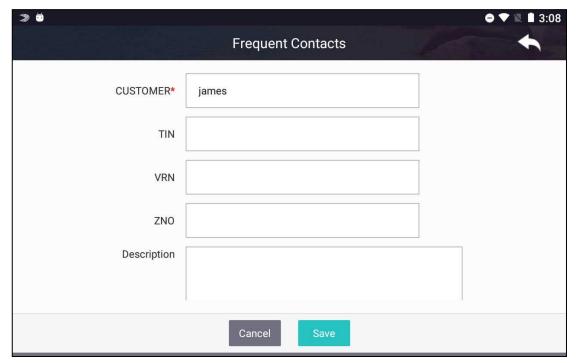

2. Press and hold on customer list. Select customer to be deleted by selecting checkbox of each customer. Press 'Delete' button to delete selected customers.

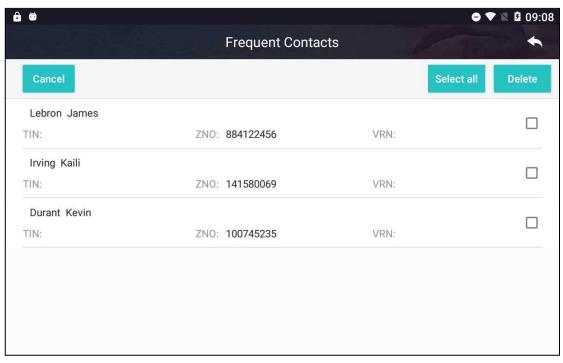

3. Press a customer to open detail page. Modify information and press 'Save' button to save changes.

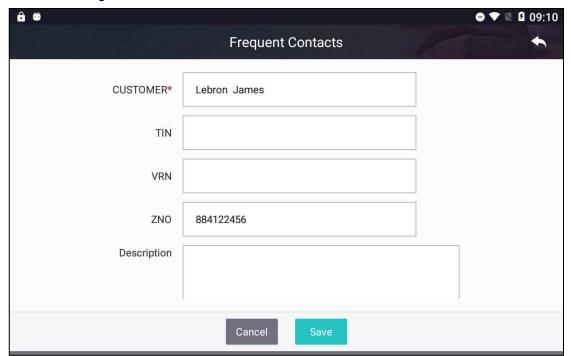

### 2.5.8. Interface service

Function: Turn on/off interfaces.

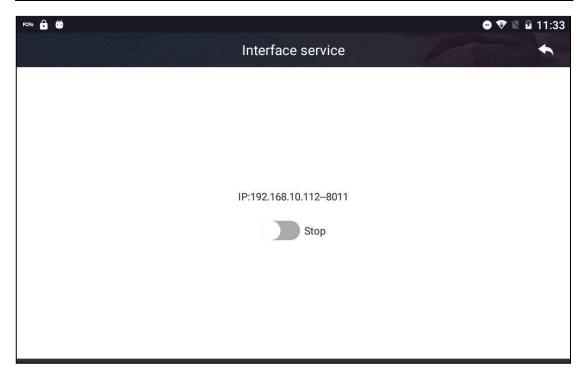

**Steps:** Turning on an interface enables FCR connecting to external device and exchanging data with that device. User can turn on/off interfaces based on needs.

### 3. Other

# 3.1. Message

Function: Receive and display messages.

All messages sent by ZRB can be found here, such as questionnaire, approval of refund receipt application and room price change application.

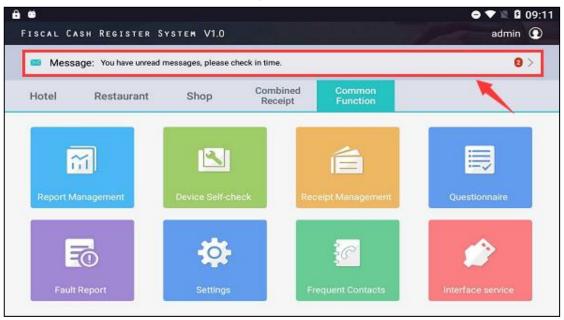

#### Steps:

1. Messages marked by a red dot are unread messages, as shown below.

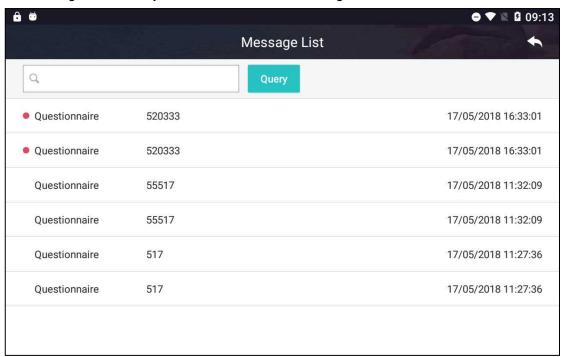

2. Press a message to view its detail.

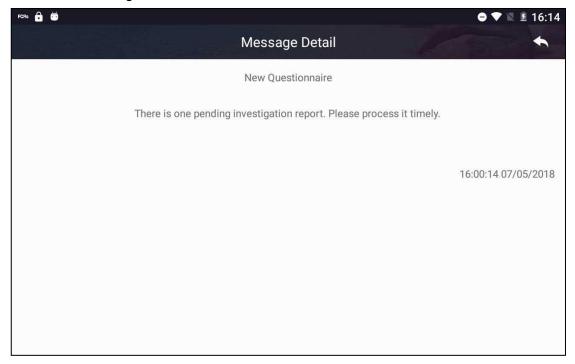

# 3.2. Change Password

Function: Change login password.

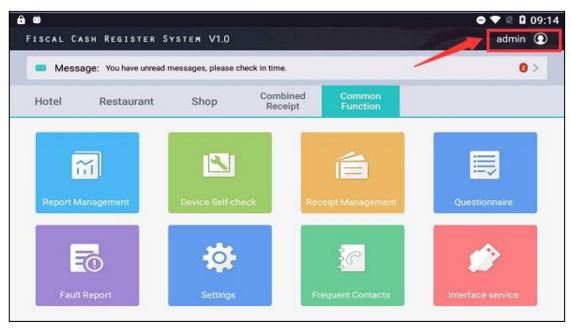

**Steps:** Press user icon on top right of the screen. Press 'Change Password' to shown change password dialog box. Enter old password and new password. Press 'Ok' to save new password.

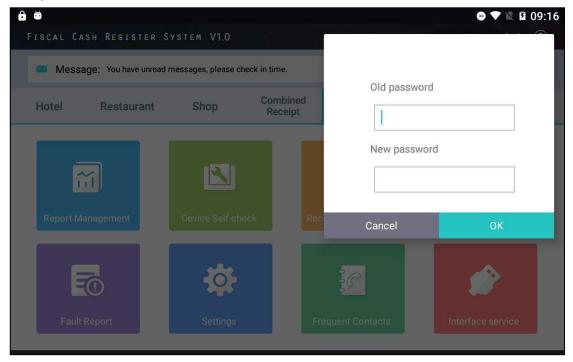

# 3.3. Logout

Function: Log out current user.

**Steps:** Press user icon on top right of the screen. Press 'Logout'. The current user is logged out the APP. The FCR returns to APP login page.

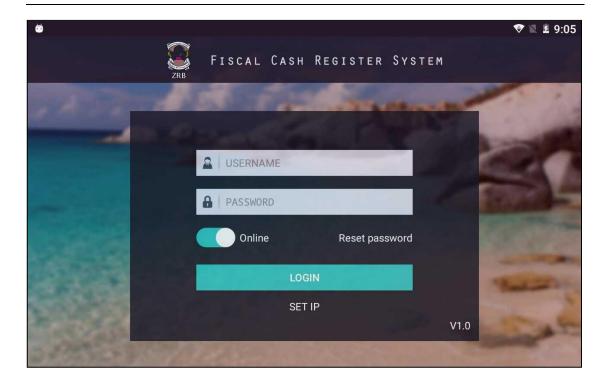